# NetBackup™ Web UI Microsoft SQL Server Administrator's Guide

Release 9.0

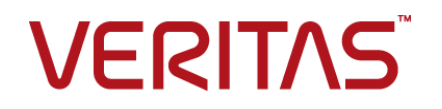

## NetBackup Web UI Microsoft SQL Server Administrator's Guide

Last updated: 2020-12-08

### Legal Notice

Copyright © 2020 Veritas Technologies LLC. All rights reserved.

Veritas, the Veritas Logo, and NetBackup are trademarks or registered trademarks of Veritas Technologies LLC or its affiliates in the U.S. and other countries. Other names may be trademarks of their respective owners.

This product may contain third-party software for which Veritas is required to provide attribution to the third party ("Third-party Programs"). Some of the Third-party Programs are available under open source or free software licenses. The License Agreement accompanying the Software does not alter any rights or obligations you may have under those open source or free software licenses. Refer to the Third-party Legal Notices document accompanying this Veritas product or available at:

#### <https://www.veritas.com/about/legal/license-agreements>

The product described in this document is distributed under licenses restricting its use, copying, distribution, and decompilation/reverse engineering. No part of this document may be reproduced in any form by any means without prior written authorization of Veritas Technologies LLC and its licensors, if any.

THE DOCUMENTATION IS PROVIDED "AS IS" AND ALL EXPRESS OR IMPLIED CONDITIONS, REPRESENTATIONS AND WARRANTIES, INCLUDING ANY IMPLIED WARRANTY OF MERCHANTABILITY, FITNESS FOR A PARTICULAR PURPOSE OR NON-INFRINGEMENT, ARE DISCLAIMED, EXCEPT TO THE EXTENT THAT SUCH DISCLAIMERS ARE HELD TO BE LEGALLY INVALID. Veritas Technologies LLC SHALL NOT BE LIABLE FOR INCIDENTAL OR CONSEQUENTIAL DAMAGES IN CONNECTION WITH THE FURNISHING, PERFORMANCE, OR USE OF THIS DOCUMENTATION. THE INFORMATION CONTAINED IN THIS DOCUMENTATION IS SUBJECT TO CHANGE WITHOUT NOTICE.

The Licensed Software and Documentation are deemed to be commercial computer software as defined in FAR 12.212 and subject to restricted rights as defined in FAR Section 52.227-19 "Commercial Computer Software - Restricted Rights" and DFARS 227.7202, et seq. "Commercial Computer Software and Commercial Computer Software Documentation," as applicable, and any successor regulations, whether delivered by Veritas as on premises or hosted services. Any use, modification, reproduction release, performance, display or disclosure of the Licensed Software and Documentation by the U.S. Government shall be solely in accordance with the terms of this Agreement.

Veritas Technologies LLC 2625 Augustine Drive Santa Clara, CA 95054

#### <http://www.veritas.com>

### Technical Support

Technical Support maintains support centers globally. All support services will be delivered in accordance with your support agreement and the then-current enterprise technical support policies. For information about our support offerings and how to contact Technical Support, visit our website:

#### <https://www.veritas.com/support>

You can manage your Veritas account information at the following URL:

#### <https://my.veritas.com>

If you have questions regarding an existing support agreement, please email the support agreement administration team for your region as follows:

Worldwide (except Japan) [CustomerCare@veritas.com](mailto:CustomerCare@veritas.com)

Japan [CustomerCare\\_Japan@veritas.com](mailto:CustomerCare_Japan@veritas.com)

### **Documentation**

Make sure that you have the current version of the documentation. Each document displays the date of the last update on page 2. The latest documentation is available on the Veritas website:

<https://sort.veritas.com/documents>

### Documentation feedback

Your feedback is important to us. Suggest improvements or report errors or omissions to the documentation. Include the document title, document version, chapter title, and section title of the text on which you are reporting. Send feedback to:

#### [NB.docs@veritas.com](mailto:NB.docs@veritas.com)

You can also see documentation information or ask a question on the Veritas community site:

<http://www.veritas.com/community/>

### Veritas Services and Operations Readiness Tools (SORT)

Veritas Services and Operations Readiness Tools (SORT) is a website that provides information and tools to automate and simplify certain time-consuming administrative tasks. Depending on the product, SORT helps you prepare for installations and upgrades, identify risks in your datacenters, and improve operational efficiency. To see what services and tools SORT provides for your product, see the data sheet:

[https://sort.veritas.com/data/support/SORT\\_Data\\_Sheet.pdf](https://sort.veritas.com/data/support/SORT_Data_Sheet.pdf)

# **Contents**

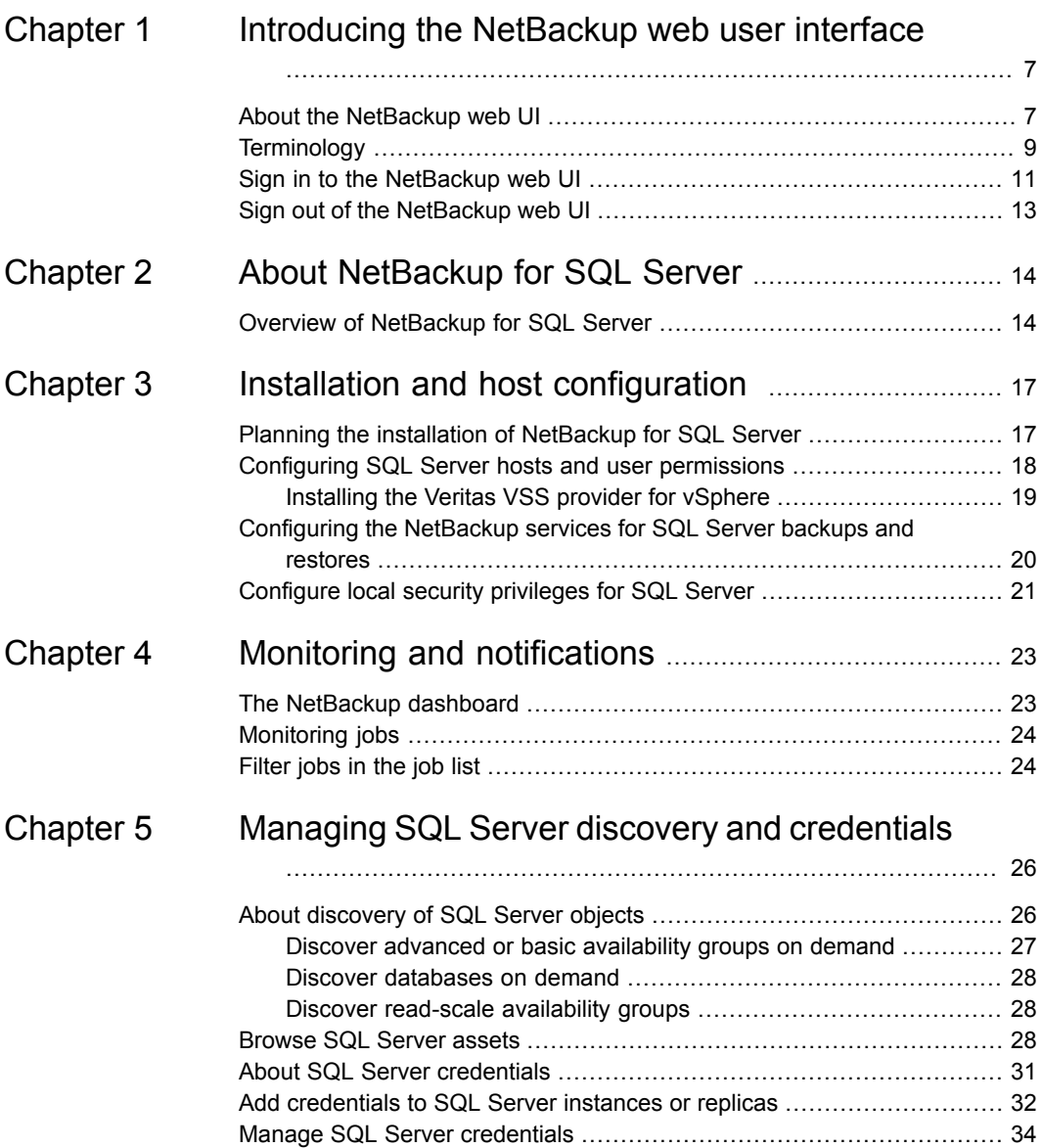

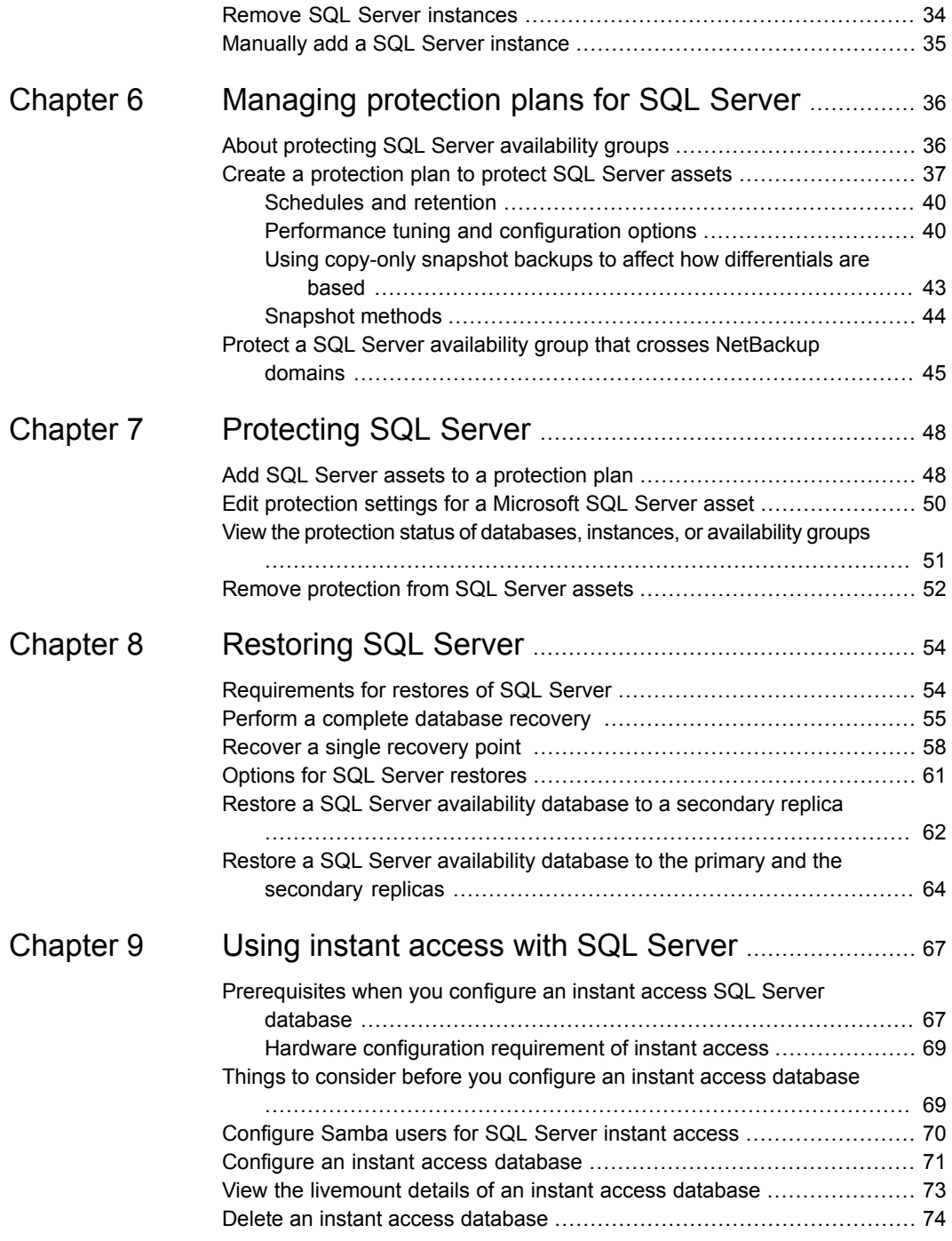

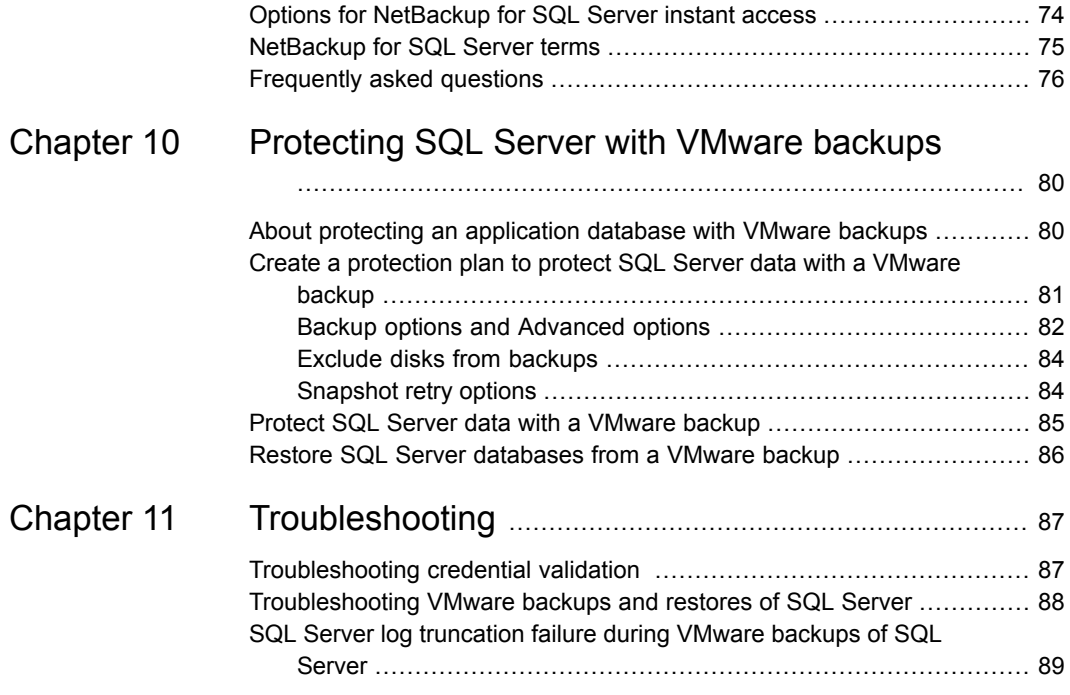

# Chapter

# <span id="page-6-0"></span>Introducing the NetBackup web user interface

This chapter includes the following topics:

- **About the [NetBackup](#page-6-1) web UI**
- **[Terminology](#page-8-0)**
- <span id="page-6-1"></span>Sign in to the [NetBackup](#page-10-0) web UI
- Sign out of the [NetBackup](#page-12-0) web UI

## **About the NetBackup web UI**

The NetBackup web user interface provides the following features:

■ Ability to access the master server from a web browser, including Chrome and Firefox. For details on supported browsers for the web UI, see the [NetBackup](http:/www.netbackup.com/compatibility) Software [Compatibility](http:/www.netbackup.com/compatibility) List.

Note that the NetBackup web UI may behave differently for different browsers. Some functionality, for example a date picker, may not be available on all browsers. These inconsistencies are due to the capabilities of the browser and not because of a limitation with NetBackup.

- A dashboard that displays a quick overview of the information that is important to you.
- Role-based access control (RBAC) that lets the administrator configure user access to NetBackup and to delegate the tasks such as security, storage management, or workload protection.
- Management of NetBackup security settings, certificates, API keys, and user sessions.
- Protection of assets is achieved through protection plans, job management, and visibility of the protection status of assets. Alternatively, policy management is also available for a limited number of policy types.
- Workload administrators can create protection plans, subscribe assets to the protection plans that meet the SLO, monitor protection status, and perform self-service recovery of virtual machines. The web UI supports the following workloads:
	- Cloud
	- Microsoft SQL Server
	- Oracle
	- Red Hat Virtualization (RHV)
	- VMware
- Usage reporting tracks the size of backup data on your master servers. You can also easily connect to Veritas NetInsights Console to view and manage NetBackup licensing.

**Note:** The NetBackup web UI is best viewed at a 1280x1024 or higher screen resolution.

### **Access control in the NetBackup web UI**

NetBackup uses role-based access control to grant access to the web UI. Access control is accomplished through roles.

- A role defines the operations that a user can perform and the access that the user has to any workload assets, protection plans, or credentials. A user can have multiple roles, allowing for full and for flexible customization of user access.
- RBAC is only available for the web UI and the APIs. Other access control methods for NetBackup are not supported for the web UI and APIs, with the exception of Enhanced Auditing (EA). .

### **Monitor NetBackup jobs and events**

The NetBackup web UI lets administrators more easily monitor NetBackup operations and events and identify any issues that need attention.

■ The dashboard displays an overview of NetBackup jobs, certificates, tokens, security events, and usage reporting.

The dashboard widgets that display depend on a user's RBAC role and permissions.

■ Email notifications can be configured so administrators receive notifications when job failures occur. NetBackup supports any ticketing system that can receive inbound email.

### **Protection plans: One place to configure schedules, storage, and storage options**

Protection plans offer the following benefits:

- In addition to schedules for backups, a protection plan can also include a schedule for replication and long-term retention.
- When you select from your available storage, you can see any additional features available for that storage.
- A default workload administrator can create and manage protection plans, including the backup window and retention. See *NetBackup Web UI Administrator's Guide* for details on the roles permissions.
- A default workload administrator can select the protection plans to use to protect assets or intelligent groups.

### **Self-service recovery**

<span id="page-8-0"></span>The NetBackup web UI makes it easy for a workload administrator to recover VMs or databases. For the workloads that support the instant access feature, users can mount a snapshot for immediate access to a VM's files or to a database.

# **Terminology**

The following table describes the concepts and terms that are introduced with the new web user interface.

| Term          | <b>Definition</b>                                                                                                    |
|---------------|----------------------------------------------------------------------------------------------------|
| Administrator | A user that has complete access and permissions to NetBackup<br>and all of the interfaces, including the NetBackup web UI. The<br>root, administrator, and Enhanced Auditing user all have complete<br>access to NetBackup. In the NetBackup Web UI quides, the term<br>Net Backup administrator also refers to a user that has full<br>permissions for NetBackup. Usually in reference to a user of the<br>NetBackup Administration Console.<br>Also see role. |
| Asset group   | See intelligent group.                                                                                                    |

**Table 1-1** Web user interface terminology and concepts

| <b>Term</b>                 | <b>Definition</b>                                                                                                    |  |
|-----------------------------|----------------------------------------------------------------------------------------------------|--|
| Asset                       | The data to be protected, such as physical clients, virtual<br>machines, and database applications.                                                                                                    |  |
| Backup now                  | An immediate backup of an asset. NetBackup performs a<br>one-time, full backup of an asset using the selected protection<br>plan. This backup does not affect any scheduled backups.                                                                                                    |  |
| Classic policy              | In the NetBackup web UI, indicates that a legacy policy protects<br>the asset. Legacy policies are created with the NetBackup<br>Administration Console.                                                                                                    |  |
| <b>External certificate</b> | A security certificate that is issued from any CA other than<br>NetBackup.                                                                                                    |  |
| Intelligent group           | Allows NetBackup to automatically select assets for protection<br>based on the criteria (queries) that you specify. An intelligent<br>group automatically stays up-to-date with changes in the<br>production environment. These groups are also referred to as<br>asset groups.                            |  |
|                             | For VMware and RHV, these groups appear under the tab<br>Intelligent VM groups.                                                                                                    |  |
| Instant access              | An instant access VM or database that is created from a<br>NetBackup backup image is available almost instantaneously,<br>achieving a near-zero recovery time objective. NetBackup mounts<br>the snapshot directly on the backup storage device and the<br>snapshot is treated as a normal VM or database. |  |
| NetBackup certificate       | A security certificate that is issued from the NetBackup CA.                                                                                                    |  |
| Protection plan             | A protection plan defines when backups are performed, how long<br>the backups are retained, and the type of storage to use. Once<br>a protection plan is set up, assets can be subscribed to the<br>protection plan.                                                                                       |  |
| <b>RBAC</b>                 | Role-based access control. Administrators can delegate or limit<br>access to the NetBackup web UI through the roles that are<br>configured in RBAC.                                                                                                    |  |
|                             | Note: The roles that you configure in RBAC do not control access<br>to the NetBackup Administration Console or the CLIs.                                                                                                    |  |

**Table 1-1** Web user interface terminology and concepts *(continued)*

| Term                                   | <b>Definition</b>                                                                                                    |
|----------------------------------------|----------------------------------------------------------------------------------------------------|
| Role                                   | For RBAC, defines the operations that a user can perform and<br>the assets or objects that they can access. For example, you can<br>configure a role to mange recovery of specific databases and the<br>credentials that are needed for backups and restores. |
| Storage                                | The storage to which the data is backed up, replicated, or<br>duplicated (for long-term retention).                                                                                                    |
| Subscribe, to a protection<br>plan     | The action of selecting an asset or an asset group to subscribe<br>to a protection plan. The asset is then protected according to the<br>schedule in the plan. The web UI also refers to Subscribe as Add<br>protection.                                      |
| Unsubscribe, from a<br>protection plan | Unsubscribe refers to the action of removing protection or<br>removing an asset or asset group from a plan.                                                                                                    |
| Workload                               | The type of asset. For example, VMware, RHV, or Cloud.                                                                                                    |

**Table 1-1** Web user interface terminology and concepts *(continued)*

# **Sign in to the NetBackup web UI**

<span id="page-10-0"></span>Authorized users can sign in to a NetBackup master server from a web browser, using the NetBackup web UI. The following sign-in options are available:

- Sign in with a [username](#page-10-1) and password
- <span id="page-10-1"></span>■ Sign in with a [certificate](#page-11-0) or smart card
- Sign in with single [sign-on](#page-11-1) (SSO)

### **Sign in with a username and password**

Only authorized users can sign in to NetBackup web UI. Contact your NetBackup security administrator for more information.

#### **To sign in to a NetBackup master server using a username and password**

**1** Open a web browser and go to the following URL.

https://*masterserver*/webui/login

The *masterserver* is the host name or IP address of the NetBackup master server that you want to sign in to.

**2** Enter your credentials and click **Sign in**.

For example:

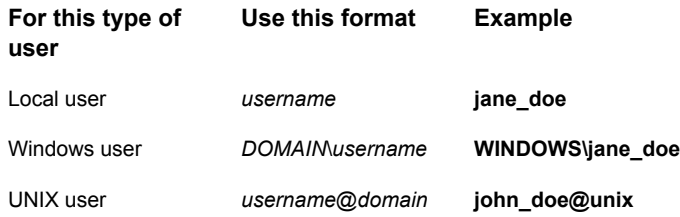

### <span id="page-11-0"></span>**Sign in with a certificate or smart card**

You can sign in to NetBackup web UI with a smart card or digital certificate if you are an authorized user. Contact your NetBackup security administrator for more information.

To use a digital certificate that is not on a smart card, you must first upload the certificate to the browser's certificate manager. See the browser documentation for instructions or contact your certificate administrator for more information.

### **To sign in with a certificate or smart card**

**1** Open a web browser and go to the following URL.

https://*masterserver*/webui/login

The *masterserver* is the host name or IP address of the NetBackup master server that you want to sign in to.

- <span id="page-11-1"></span>**2** Click **Sign in with certificate or smart card**.
- **3** When your browser prompts you, select the certificate.

### **Sign in with single sign-on (SSO)**

You can sign in to NetBackup web UI with the single sign-on (SSO) option if SAML is configured as an identity provider in your NetBackup environment. Contact your NetBackup security administrator for more information.

#### **To sign in to a NetBackup master server using SSO**

**1** Open a web browser and go to the following URL.

https://*masterserver*/webui/login

The *masterserver* is the host name or IP address of the NetBackup master server that you want to sign in to.

- **2** Click **Sign in with single sign-on**.
- <span id="page-12-0"></span>**3** Follow the steps as provided by your administrator.

On subsequent logons, NetBackup signs you in automatically to the master server.

## **Sign out of the NetBackup web UI**

Note that NetBackup automatically signs you out of the web UI after 24 hours, which is the maximum time that is allowed for a user session. After that time NetBackup requires that you sign in again. You can also sign out if you want to change the sign-in option that you want to use (username and password, smart card, or single sign-on (SSO)).

### **To sign out of the NetBackup web UI**

◆ On the top right, click the profile icon and click **Sign out**.

# Chapter

# <span id="page-13-0"></span>About NetBackup for SQL Server

<span id="page-13-1"></span>This chapter includes the following topics:

■ Overview of [NetBackup](#page-13-1) for SQL Server

# **Overview of NetBackup for SQL Server**

The NetBackup web UI provides the capability for backups and restores of SQL Server databases. Instances are automatically discovered in the NetBackup environment and SQL Server administrators can select one or more protection plans that contain the wanted storage, backup, and tuning settings.

The NetBackup web UI lets you perform the following operations:

- View discovered instances, databases, or availability groups.
- Select protection plans to protect SQL Server assets.
- Restore databases.
- Monitor restore operations.

In this guide, Microsoft SQL Server is referred to as SQL Server. NetBackup for Microsoft SQL Server is referred to as NetBackup for SQL Server.

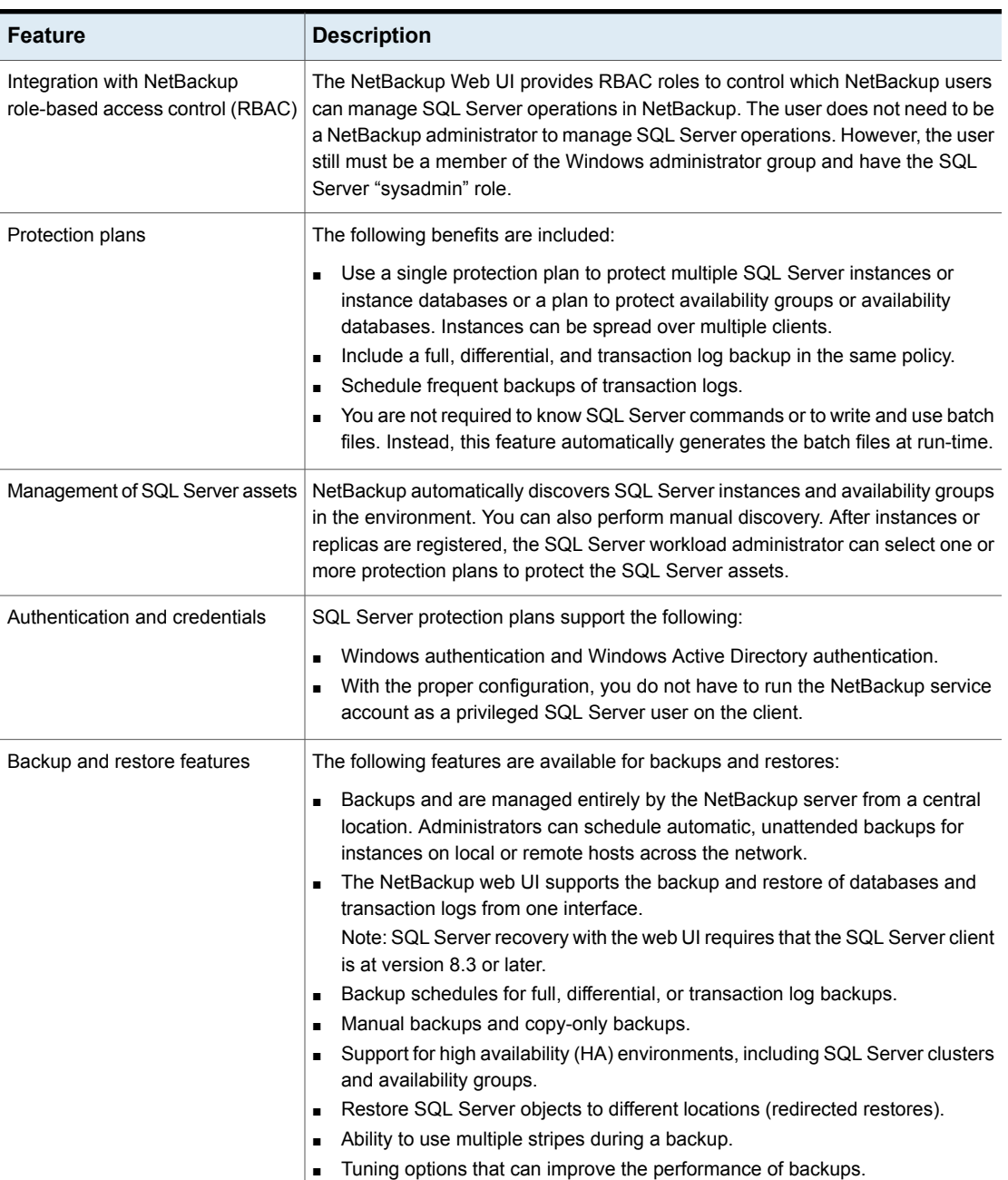

### **Table 2-1** NetBackup for SQL Server features

| <b>Feature</b>                                        | <b>Description</b>                                                                                                    |
|-------------------------------------------------------|----------------------------------------------------------------------------------------------------|
| Stream-based backups and<br>restores                  | Stream-based backup and restore of SQL Server objects with SQL Server's<br>high-speed virtual device interface.                                                                                                    |
| Snapshot backups and instant<br>access databases      | NetBackup can perform backups of SQL Server with snapshot methodology.<br>You can also create an instant access database from a NetBackup backup image.<br>The database is available almost instantaneously, achieving a near-zero recovery<br>time objective. NetBackup mounts the database's snapshot directly on the backup<br>storage device and treats the snapshot as a normal database. |
| Support for VMware backups that<br>protect SQL Server | Support for application-consistent, full backups of VMware computers using<br>snapshots. Use of NetBackup Accelerator can also increase the speed of backups.<br>See the following documents for more information.<br>NetBackup for VMware Administrator's Guide<br>NetBackup Administrator's Guide, Volume I                                                                                  |

**Table 2-1** NetBackup for SQL Server features *(continued)*

# Chapter

# <span id="page-16-0"></span>Installation and host configuration

This chapter includes the following topics:

- Planning the installation of [NetBackup](#page-16-1) for SQL Server
- Configuring SQL Server hosts and user [permissions](#page-17-0)
- <span id="page-16-1"></span>[Configuring](#page-19-0) the NetBackup services for SQL Server backups and restores
- [Configure](#page-20-0) local security privileges for SQL Server

# <span id="page-16-2"></span>**Planning the installation of NetBackup for SQL Server**

[Table](#page-16-2) 3-1 shows the installation steps that are required to run NetBackup for SQL Server.

**Table 3-1** Installation steps for NetBackup for SQL Server

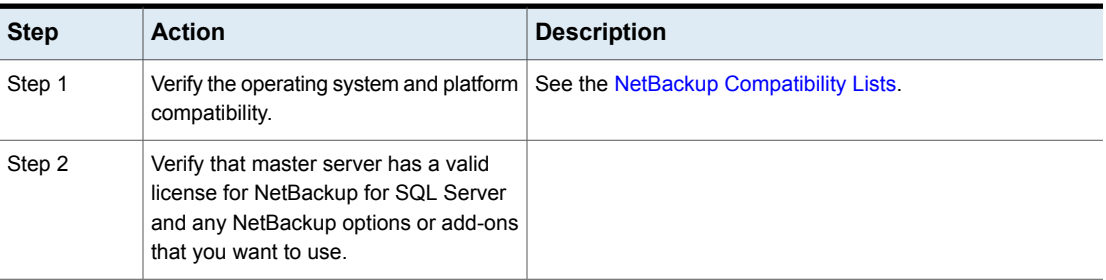

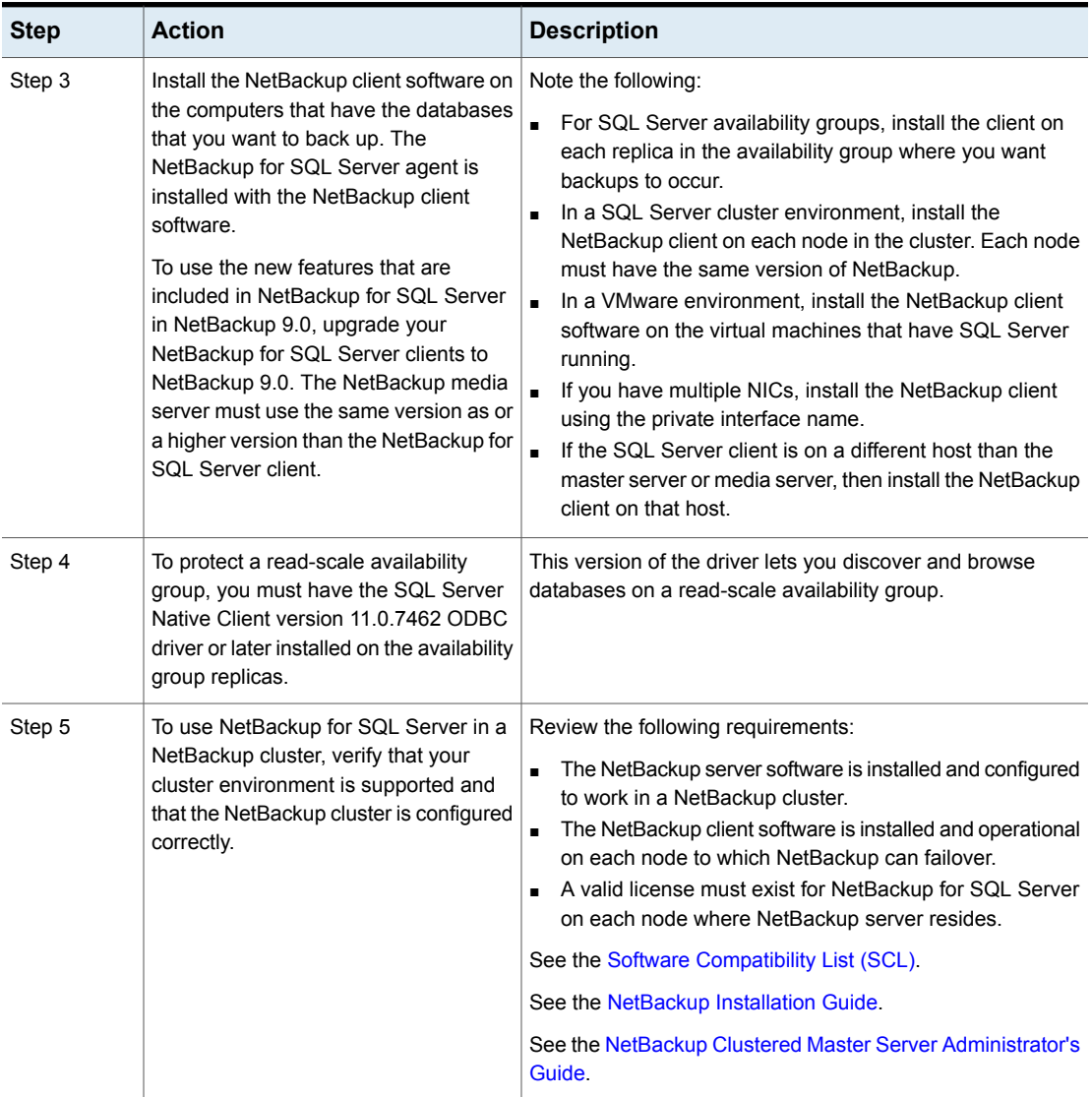

**Table 3-1** Installation steps for NetBackup for SQL Server *(continued)*

# <span id="page-17-0"></span>**Configuring SQL Server hosts and user permissions**

The following table contains the prerequisites for users to run SQL Server backups and restores.

| <b>Step</b> | <b>Action</b>                                                                                                    | <b>Description</b>                                                                                                    |
|-------------|----------------------------------------------------------------------------------------------------|----------------------------------------------------------------------------------------------------|
| Step 1      | If you plan to perform VMware backups<br>to protect SQL Server, install the Veritas<br>VSS provider.                                                                                | See "Installing the Veritas VSS provider for vSphere"<br>on page 19.                                                                                                    |
| Step 2      | Configure the NetBackup Client Service<br>and the NetBackup Legacy Network<br>Service to access the SQL Server when<br>NetBackup performs backups and<br>restores.                  | See "Configuring the NetBackup services for SQL Server<br>backups and restores" on page 20.                                                                                                    |
| Step 3      | If you want to use the option Use these<br>specific credentials for SQL server<br>credentials, an account other than Local<br>System requires certain local security<br>privileges. | These privileges are necessary since the NetBackup for SQL<br>Server agent logs on as the SQL Server user when it<br>accesses data.                                                                                   |
|             |                                                                                                    | See "Configure local security privileges for SQL Server"<br>on page 21.                                                                                                    |
| Step 4      | Approve each valid host mapping that<br>NetBackup discovers.                                                                                                    | NetBackup automatically discovers many shared names and<br>cluster names that are associated with the NetBackup hosts<br>in your environment. Perform this configuration in Security<br>> Hosts on the master server. |
|             |                                                                                                    | Refer to the information on configuring host mappings in the<br>NetBackup Web UI Administrator's Guide. Or, contact your<br>NetBackup administrator for assistance.                                                   |

**Table 3-2** Prerequisites for NetBackup hosts and user permissions

## Installing the Veritas VSS provider for vSphere

<span id="page-18-0"></span>To use the Veritas VSS provider you must install it manually following installation of the NetBackup for Windows client. If the VMware VSS provider is installed, the installation program removes it and may require a restart of the computer.

### **To install the Veritas VSS provider**

**1** Browse to the following location:

*install\_path*\Veritas\NetBackup\bin\goodies\

- **2** Double-click on the **Veritas VSS provider for vSphere** shortcut.
- **3** Follow the prompts.
- **4** When the utility has completed, restart the computer if prompted.
- **5** Following the restart, the utility resumes. Follow the prompts to complete the installation.

#### **To uninstall the Veritas VSS provider**

- **1** In the Control Panel, open **Add or Remove Programs** or **Programs and Features**.
- <span id="page-19-0"></span>**2** Double-click on **Veritas VSS provider for vSphere**.

The uninstall program does not automatically reinstall the VMware VSS provider.

# **Configuring the NetBackup services for SQL Server backups and restores**

For policies and protection plans with the NetBackup web UI, NetBackup uses the NetBackup Client Service and the NetBackup Legacy Network Service to access the SQL Server when it performs backups and restores.

Note the following requirements for the NetBackup services logon account:

- The account has the fixed server role "sysadmin". You can use a domain account, a member of BUILTIN\Administrators, or another account that has this role.
- (non-VMware backups) If you want to use Local System for the logon account, apply the SQL Server sysadmin role manually to the NT AUTHORITY\SYSTEM or the BUILTIN\Administrators group.
- (VMware backups) You must use an account other the Local System account as the logon account. Both services must use the same logon account.
- (VMware backups) If you choose to truncate logs, ensure that the account that runs the Microsoft SQL Server Service has full permissions for the NetBackup Legacy Network Service temp directory.

This directory is C:\Users\*user*\AppData\Local\Temp. *User* is the account that runs the NetBackup Legacy Network Service.

### **To configure the NetBackup services for SQL Server backups and restores**

- **1** Log on to the Windows host with the account that has the SQL Server sysadmin role and any necessary local security privileges.
- **2** In the Windows Services application, open the **NetBackup Client Service**.
- **3** Configure the account as follows:
	- (non-VMware backups) Confirm that **Local System account** or a SQL Server administrator account is configured.

If you use the setting **Use credentials that are defined locally on the client** for instance credentials, both services must use the same logon account. If you use the setting **Use these specific credentials** for instance credentials, the services can use the same logon or separate logon accounts.

- (VMware backups) Provide the name of the logon account and click **OK**. The account must include the domain name, followed by the user account, *domain\_name***\***account*. For example, **recovery\netbackup**.
- **4** Open the **NetBackup Legacy Network Service**.
- **5** Configure the account as follows:
	- (non-VMware backups) Confirm that **Local System account** or a SQL Server administrator account is configured. If you use the setting **Use credentials that are defined locally on the client** for instance credentials, both services must use the same logon

account. If you use the setting **Use these specific credentials** for instance credentials, the services can use the same logon or separate logon accounts.

- (VMware backups) Provide the name of the logon account and click **OK**. Configure the same logon account for this service as you did for the NetBackup Client Service.
- **6** If you selected a different logon account, restart the services.
- **7** If you selected the option **Use these specific credentials** for instance or for replica credentials, an account other than Local System requires certain local security privileges.

See ["Configure](#page-20-0) local security privileges for SQL Server" on page 21.

- <span id="page-20-0"></span>**8** For virtual environments, configure the services on the necessary services.
	- For VMware backups, configure the services for each host that you use to browse for backups and perform restores.
	- For a SQL Server cluster, configure the services on each node in the cluster.
	- For availability groups, configure the services on all replicas in the availability group where you want to run backups.

# **Configure local security privileges for SQL Server**

If you use the option **Use these specific credentials** for instance or for replica credentials, an account other than Local System requires certain local security privileges. These privileges are necessary since the NetBackup for SQL Server agent logs on as the SQL Server user when it accesses data.

**Note:** This configuration applies to local security privileges only. For domain-level privileges, contact your domain administrator.

### **To configure the local security privileges**

- **1** Open the **Local Security Policy**.
- **2** Click **Local Policies**.
- **3** In the **User Rights Assignment**, add the account to the following policies:
	- **Impersonate a client after authentication**
	- **Replace a process level token**
- **4** Restart the SQL Server.
- **5** If the NetBackup Client Service and the NetBackup Legacy Network Service use this account to log on, restart these services.
- **6** (non-VMware backups) For a SQL Server cluster, configure the local security privileges on each node in the cluster. For SQL Server availability groups, configure the services on all replicas where you want to run backups.

# Chapter

# <span id="page-22-0"></span>Monitoring and notifications

This chapter includes the following topics:

- The [NetBackup](#page-22-1) dashboard
- <span id="page-22-1"></span>**[Monitoring](#page-23-0) jobs**
- [Filter](#page-23-1) jobs in the job list

# **The NetBackup dashboard**

The NetBackup dashboard provides a quick view of the details that are related to your role in your organization.

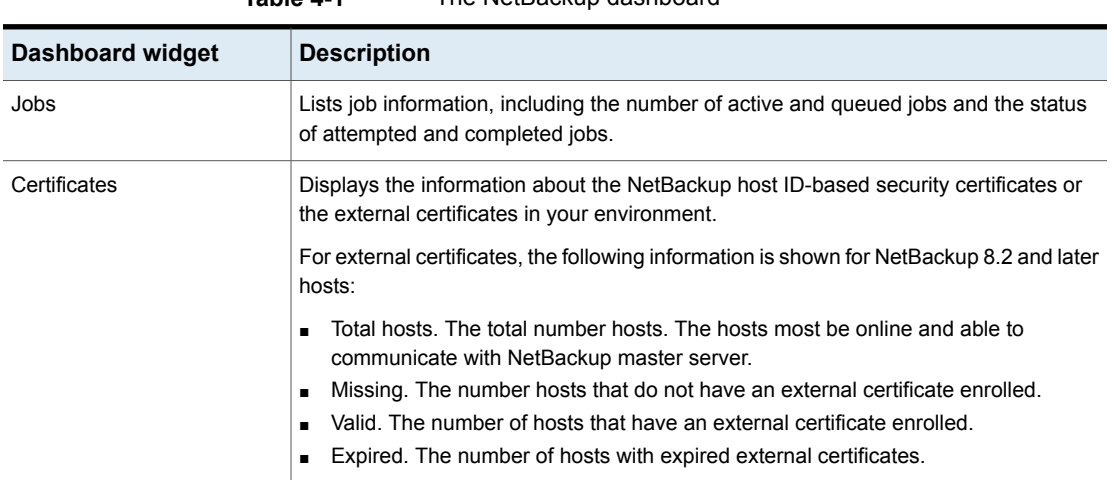

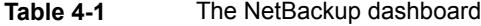

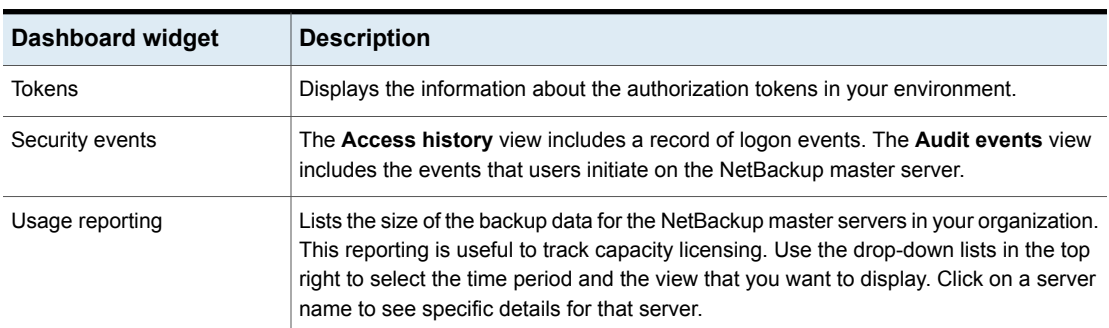

### **Table 4-1** The NetBackup dashboard *(continued)*

# **Monitoring jobs**

<span id="page-23-0"></span>Use the **Jobs** node to monitor the jobs in your NetBackup environment and view the details for a specific job.

### **To monitor a job**

- **1** On the left, click **Activity monitor > Jobs**.
- **2** Click on a job name that you want to view.

On the **Overview** tab you can view information about a job.

- The **File List** contains the files that are included in the backup image.
- The **Status** section shows the status and the status codes that are related to the job. Click the status code number to view information about this status code in the Veritas Knowledge Base. See the [NetBackup](http://www.veritas.com/docs/DOC5332) Status Codes Reference Guide.
- <span id="page-23-1"></span>**3** Click the **Details** tab to view the logged details about a job. You can filter the logs by error type using the drop-down menu.

See ["Filter](#page-23-1) jobs in the job list" on page 24.

# **Filter jobs in the job list**

You can filter the jobs to display the jobs in a specific state. For example, you can display all of the active jobs or all of the suspended jobs.

### **To filter the job list**

- **1** Click **Jobs**.
- **2** Above the job list, click the **Filter** option.
- **3** In the **Filter** window, select a filter option to dynamically change the jobs that are displayed. The filter options are as follows:
	- **All**
	- **Active**
	- **Done**
	- **Failed**
	- **Incomplete**
	- **Partially Successful**
	- **Queued**
	- **Successful**
	- **Suspended**
	- **Waiting for Retry**
- **4** Click **Apply Filters**.
- **5** To remove the selected filters, click **Clear All**.

# Chapter

# <span id="page-25-0"></span>Managing SQL Server discovery and credentials

This chapter includes the following topics:

- About [discovery](#page-25-1) of SQL Server objects
- **[Browse](#page-27-2) SQL Server assets**
- About SQL Server [credentials](#page-30-0)
- Add [credentials](#page-31-0) to SQL Server instances or replicas
- Manage SQL Server [credentials](#page-33-0)
- <span id="page-25-1"></span>Remove SQL Server [instances](#page-33-1)
- [Manually](#page-34-0) add a SQL Server instance

# **About discovery of SQL Server objects**

NetBackup discovery runs regularly and gathers information for instances and for advanced and basic availability groups in your environment. (Read-scale availability groups must be discovered manually.) The data expires after one hour. The NetBackup Discovery Service (nbdisco) runs "shallow" discovery every 8 hours for instances and availability groups on the clients for that master server. The NetBackup Agent Request Service (NBARS) polls the master server every 5 minutes for any non-expired data.

Deep discovery includes discovery of databases and is performed in the following circumstances:

■ After a full backup, an incremental backup, or a restore occurs

The client sends details when database data is changed and not more than every 15 minutes.

- When you run a manual discovery of databases or availability groups
- After you add credentials for the instances or replicas

By default, this service reports to the master server when it finds SQL Server instances. However, the user can turn off discovery for a specific client, with the bpsetconfig utility. See the REPORT CLIENT DISCOVERIES option in the [NetBackup](http://www.veritas.com/docs/DOC5332) [Administrator's](http://www.veritas.com/docs/DOC5332) Guide, Volume I.

The client maintains a cache file NB instancename cache  $v1.0$ .dat in the NetBackup\dbext\mssql directory for each instance. The file can be deleted and NetBackup recreates it after the next full backup when deep discovery data is sent again.

### **Confirmation messages in the web UI**

<span id="page-26-0"></span>A message Starting the discovery of databases... displays after you click **Discover databases** or **Discover availability groups**. This message only indicates that a request was made to start the discovery process. However, database discovery can fail for different reasons. For example, if the instance is not associated with valid credentials or the host cannot be reached. You can consider the deep discovery is successful when the message displays: Successfully started the discovery of databases. Click Refresh to update the list.

## Discover advanced or basic availability groups on demand

You can manually start the NetBackup discovery process if you want to immediately discover advanced or basic availability groups or replicas or discover databases in your environment. The instances or replicas must have credentials before you can perform on-demand discovery.

#### **To discover advanced or basic availability groups**

- **1** On the left, click **Workloads > Microsoft SQL Server**.
- **2** Click on the **Availability groups** tab.
- **3** Click **Discover availability groups**.
- **4** Select the host and the instance that is associated with a replica in the availability group.

Note that only registered replicas are shown in this list.

**5** Click **Discover**.

## Discover databases on demand

<span id="page-27-0"></span>You can manually start the NetBackup discovery process if you want to immediately discover instance databases or availability databases in your environment.

### **To discover databases**

- **1** On the left, click **Workloads > Microsoft SQL Server**.
- **2** Click on the **Databases** tab.
- **3** Click **Discover databases**.
- **4** Select the host and the instance that is associated with the databases.

Note that only registered instances are shown in this list.

<span id="page-27-1"></span>**5** Click **Discover**.

## Discover read-scale availability groups

Read-scale availability groups are not discovered automatically. You must specify one of the replicas in the availability group and manually start discovery.

### **To discover read-scale availability groups**

- **1** On the left, click **Workloads > Microsoft SQL Server**.
- **2** Click on the **Instances** tab.
- **3** Select one of the replicas that is part of the availability group and click **Manage credentials**.
- **4** Follow the prompts to provide the credentials for the replica.
- **5** Click on the **Availability groups** tab.
- **6** Click **Discover availability groups**.
- <span id="page-27-2"></span>**7** Select the host and the instance that is associated with a replica in the availability group.

Note that only registered replicas are shown in this list.

**8** Click **Discover**.

## **Browse SQL Server assets**

You can browse instances, databases, and availability groups to view their details such as how they are protected and recovery points that are availabile.

**Note:** Classic policy information is displayed for databases but not for instances or availability groups. The web UI indicates if a protection plan protects the instance or replica, but not if a classic policy does. However, when a backup using a classic policy is performed on an individual database, the **Protected by** column displays the classic policy name.

### **Browse SQL Server instances**

On the **Instances** tab you can view and manage instances, including how they are protected and the instance credentials.

### **To browse SQL Server instances**

- **1** On the left, click **Workloads > Microsoft SQL Server**.
- **2** Click the **Instances** tab.
- **3** To view the available actions for one or more instances, select the checkbox for the instances. Note that **Backup now** is only available when you select one instance.
- **4** To view the details for an instance, click the instance. You can perform the following tasks.
	- Perform an immediate backup of the instance by clicking **Backup now**.
	- Click **Add protection** to add the instance to a protection plan.
	- Click **Remove protection** to remove an instance from a protection plan.
	- To see the databases that are discovered the instance and their protection information and status, click on the **Databases** tab.
	- To view the roles that have access to the instance, click the **Permissions** tab.

### **Browse SQL Server availability groups**

On the **Instances** tab you can view and manage availability groups, including how database and replica details and how the availability group is protected.

### **To browse SQL Server availability groups**

- **1** On the left, click **Workloads > Microsoft SQL Server**.
- **2** To view the available actions for one or more availability groups, select the check box for the availability groups. Note that **Backup now** is only available when you select one availability group.
- **3** Click on an availability group to view its details. You can perform the following tasks.
- Click **Backup now** to perform an immediate backup of the instance.
- Click **Add protection** to add the availability group to a protection plan.
- Click **Remove protection** to remove an availability group from a protection plan.
- To see the databases that are discovered for the availability group and their protection information and status, click on the **Databases** tab.
- To see the replicas for the availability group and their protection information and status, click on the **Replicas** tab.
- To view the roles that have access to the availability group, click the **Permissions** tab.

### **Browse SQL Server databases**

**Note:** Databases only appear on the **Databases** tabs if they meet one of the following criteria: A backup exists of the database, the database instance has validated credentials, or a manual discovery of databases was performed.

#### **To browse SQL Server databases**

- **1** On the left, click **Workloads > Microsoft SQL Server**.
- **2** Click the **Databases** tab.
- **3** To view the available actions for one or more databases, select the check box for each database. Note that **Backup now** is only available when you select one database.
- **4** To view the details for a database, click the database. You can perform the following tasks.
	- Click **Backup now** to perform an immediate backup of the instance.
	- Click **Add protection** to add the database to a protection plan.
	- Click **Remove protection** to remove a database from a protection plan.
	- To see the available recovery points for the database, click **Recovery points**.
	- To view the restore jobs for the database, click **Restore activity**.
	- To view the roles that have access to the database, click the **Permissions** tab.

# **About SQL Server credentials**

<span id="page-30-0"></span>To protect SQL Server, you must add (or register) credentials to the SQL Server instances or availability replicas. The NetBackup web UI supports Windows authentication and Windows Active Directory authentication. It does not support Mixed Mode or SQL Server authentication. Credentials are not supported at the database or the availability group level.

| <b>Option to register</b><br>credentials                     | <b>Environment and configuration</b>                                                                                                    |
|--------------------------------------------------------------|----------------------------------------------------------------------------------------------------|
| Use these specific<br>credentials<br>(recommended)           | The SQL Server DBA provides the NetBackup administrator with the SQL Server user<br>×.<br>credentials.<br>The SQL Server DBA does not want the NetBackup services running as a privileged<br>SQL Server user on the client.                                        |
|                                                              | <b>Configuration requirements</b>                                                                                                    |
|                                                              | The user account that is used to register credentials must have the SQL Server "sysadmin"<br>role and be a member of the Windows Administrators group.                                                                                                    |
|                                                              | The NetBackup services can use the Local System logon account. If you want to use a<br>different logon account, that account must also have certain local security privileges.                                                                                     |
|                                                              | See "Configuring the NetBackup services for SQL Server backups and restores" on page 20.                                                                                                    |
|                                                              | See "Configure local security privileges for SQL Server" on page 21.                                                                                                    |
| Use credentials that are<br>defined locally on the<br>client | The NetBackup services run as a privileged SQL Server user on the client.<br>The SQL Server DBA does not want to provide credentials to register instances or<br>replicas.<br>The NetBackup administrator does not have access to the SQL Server credentials.<br>п |
|                                                              | <b>Configuration requirements</b>                                                                                                    |
|                                                              | The user account that is used to register credentials must have the SQL Server "sysadmin"<br>role and be a member of the Windows Administrators group.                                                                                                    |
|                                                              | You must also configure the logon account for the NetBackup services.                                                                                                    |
|                                                              | See "Configuring the NetBackup services for SQL Server backups and restores" on page 20.                                                                                                    |

**Table 5-1** Options to register credentials

### **Registering instances when SQL Server hosts are clustered or use multiple NICs**

When NetBackup discovers a SQL Server cluster, it adds a single entry on the **Instances** tab. This instance represents all nodes in the cluster. The host name is the virtual name of the SQL Server cluster. When you add credentials for this

instance NetBackup validates the credentials on the active node. The credentials must be valid for all nodes in the cluster.

When NetBackup discovers a SQL Server host that uses multiple NICs, it adds an entry using the NetBackup client name on the **Instances** tab. If you installed the NetBackup client using the public interface name, you must configure the NetBackup client name as the private interface name. Then add credentials to the instance with its private interface name. For a SQL Server cluster that uses multiple NICs, add credentials to the instance with the private virtual name of the SQL Server cluster.

### **Registering Microsoft SQL Serverfailover clusterinstances (FCIs)**

NetBackup discovers and displays failover cluster instances (FCIs) under the cluster name and the physical node names. For example, instance  $FCI$  is enumerated with both its physical nodes  $hostum10$  and  $hostvm11$  and with its cluster name  $sq1-fci$ . Databases that exist for FCIs are also enumerated with the node names and the cluster name. Depending on how you want to protect a database, add credentials to either the cluster name (that are valid for all nodes) or to a physical node name.

### **Validation of credentials**

After you add credentials, NetBackup validates the credentials and starts database and availability group discovery. When discovery completes, the results are displayed on the **Databases** or the **Availability group** tab.

<span id="page-31-0"></span>For a SQL Server cluster or if an availability group instance is part of SQL Server cluster, NetBackup validates the credentials on the active node. The credentials must be valid for all nodes in the cluster. For a SQL Server availability group, replicas are registered and validated individually. Note that the registered date reflects the date and time the credential was added or updated and does not indicate if the credentials are valid.

# **Add credentials to SQL Server instances or replicas**

To allow for full discovery of SQL Server assets, you must add new credentials or select the existing server credentials for the instances or replicas. Review the requirements for the SQL Server credential option that you want to use.

See "About SQL Server [credentials"](#page-30-0) on page 31.

### **Select existing credentials for SQL Server instances or replicas**

You can select the credentials you want to apply to an instance or replica from the list of existing SQL Server credentials.

For availability groups, each replica in must be registered with credentials.

#### **To select credentials for SQL Server instances or replicas**

- **1** On the left, click **Workloads > Microsoft SQL Server**.
- **2** Click on the **Instances** tab.
- **3** Select the check box for the instances or replicas and click **Manage credentials**.
- **4** Choose **Select from existing credentials** and click **Next**.
- **5** Select the credential that you want to use for the selected assets and click **Next**.

NetBackup validates the credentials.

**6** The database and the availability group discovery begin after the credentials are validated. However, these assets may not appear in the web UI immediately. They appear after the discovery process completes. Note that the dates reflect when the credential was added or updated and does not indicate if the credential is valid.

### **Add new credentials to SQL Server instances or replicas**

If the credentials you want to apply to an instance or replica are not available, you can add them to NetBackup.

For availability groups, each replica in must be registered with credentials.

#### **To add new credentials to SQL Server instances or replicas**

- **1** On the left, click **Workloads > Microsoft SQL Server**.
- **2** Click on the **Instances** tab.
- **3** Select the check box for the instances or replicas and click **Manage credentials**.
- **4** Choose **Add credentials** and click **Next**.
- **5** Enter a credential name.
- **6** Select one of the following options:
	- **Use credentials that are defined locally on the client** and click **Next**.

### ■ **Use these specific credentials**

Provide the **User name**, **password**, and **Domain** that are associated with the credentials. Click **Next**.

See "About SQL Server [credentials"](#page-30-0) on page 31.

- **7** The **Permissions** screen displays the roles that have access to the credential.
- **8** Click **Next**.

<span id="page-33-0"></span>The database and the availability group discovery begins after the credentials are validated. However, these assets may not appear in the web UI immediately. They appear after the discovery process completes. Note that the dates reflect when the credential was added or updated and does not indicate if the credential is valid.

## **Manage SQL Server credentials**

Users with the proper RBAC permissions can view and manage the credentials for SQL Server instances.

#### **To edit a SQL Server credential**

- **1** On the left, click **Workloads > Microsoft SQL Server** and then click on the **Instances** tab.
- <span id="page-33-1"></span>**2** Select the instance or replica that you want to edit and click **Manage credentials**.

## **Remove SQL Server instances**

Use this procedure to remove the instances that no longer exist in your environment.

**To remove a SQL Server instance**

- **1** On the left, click **Workload > Microsoft SQL Server**, then click the **Instances** tab.
- **2** Locate and select the checkbox for the instance.
- **3** Click **Remove**.

**Note:** If you remove an instance, all assets that are associated with the deleted instance are no longer protected. You can still recover existing backup images, but backups of the instance fail.

## **Manually add a SQL Server instance**

<span id="page-34-0"></span>Newly discovered SQL Server instances are automatically displayed. However, you may not want to wait for the discovery service to discover a new instance. In this case you can add an instance manually.

#### **To manually add a SQL Server instance**

- **1** On the left, click SQL Server, then click the **Instances** tab.
- **2** Click **Add**.
- **3** Provide the **Host** name where the instance resides and the **Instance name**.
	- For a SQL Server cluster, the host name is the virtual name of the SQL Server cluster. You do not need to add each node in the cluster.
	- For a multi-NIC environment, the host name is the private interface name of the SQL Server host or of the virtual SQL Server.
	- For a failover cluster instance, enter the virtual name of the SQL Server cluster. NetBackup enumerates the FCI under the physical node names and the cluster name.
- **4** Click **Next**.
- **5** Review the roles that have access to the instance. Click **Add** to give additional roles access to the instance.
- **6** Click **Manage credentials** to add the credentials for this instance.

See "Add [credentials](#page-31-0) to SQL Server instances or replicas" on page 32.

You may omit credentials at this time. The instance is marked as unregistered and the **Registered** column is empty.

**7** Click **Finish**.

# Chapter

# <span id="page-35-0"></span>Managing protection plans for SQL Server

This chapter includes the following topics:

- About protecting SQL Server [availability](#page-35-1) groups
- <span id="page-35-1"></span>Create a [protection](#page-36-0) plan to protect SQL Server assets
- Protect a SQL Server availability group that crosses [NetBackup](#page-44-0) domains

# **About protecting SQL Server availability groups**

NetBackup for SQL Server supports backups and restores of SQL Server Always On and read-scale availability groups. For information on supported versions and environments, see the [Application/Database](http://www.netbackup.com/compatibility) Agent Compatibility List.

You can protect an availability group environment in the following ways:

- With a protection plan that protects the preferred or the primary replica.
- If an availability group crosses multiple NetBackup domains, you can use Auto Image Replication (A.I.R.) to replicate the backup to the other NetBackup domains.

See "Protect a SQL Server availability group that crosses [NetBackup](#page-44-0) domains" on page 45.

Note the following before you configure the protection plan:

- NetBackup can only fully protect the availability group environment if each replica on which backups occur is registered with credentials.
- NetBackup runs a backup job on each replica in the availability group. On the replicas which are not the backup source, the job skips the backup.
### **Limitations**

Note the following limitations for backups of availability groups:

- NetBackup does not support the following types of backups for availability databases:
	- Backups of filegroups or files
	- VMware backups
	- A grouped snapshot backup
	- Backups of non-readable secondary replicas

NetBackup can only back up databases in a replica when you allow user connections for the replica.

If a secondary replica is the preferred replica and it is non-readable, the backup fails. If a secondary replica is not the preferred replica, NetBackup skips the backup of that replica.

SQL Server does not support the following types of backups on a secondary replica:

■ Full backups

If a full backup takes place on a secondary replica, NetBackup converts the full backup to a copy-only backup.

- Differential backups Backups of this type result in a failed backup.
- Copy-only transaction log backups Backups of this type result in a failed backup.

## **Create a protection plan to protect SQL Server assets**

You can create a protection plan to perform scheduled backups of SQL Server assets.

#### **To create a protection plan to protect SQL Server assets**

- **1** On the left, click **Protection** > **Protection plans** and then click **Add**.
- **2** In **Basic properties**, enter a **Name**, **Description**, and select **Microsoft SQL Server** from the **Workload** list.

(Optional) Add a policy name prefix. A prefix is appended to the policy name when NetBackup automatically creates a policy when users subscribe assets to this protection plan.

<span id="page-37-0"></span>**3** In **Schedules and retention**, click **Add**.

You can the frequency and the retention backup. You can set up the following backup schedules: **Full**, **Differential incremental**, or **Transaction log**.

In the **Attributes** tab:

■ Select the **Backup type**, how often it runs, and how long to keep the backup for this schedule.

In the **Start window** tab:

- Define a **Start day**, **Start time**, **End day**, and **End time** for this schedule using the options available on the screen. Or you can drag your cursor over the time boxes to create the schedule.
- Use the options on the right to duplicate, remove, or undo changes to a schedule.

Click **Save** after all options are selected in the **Attributes** and the **Start window** tabs.

Review the **Backup schedule preview** window and verify that all schedules are set correctly.

**4** In **Storage options**, configure the storage type per schedule you configured in step [3.](#page-37-0)

The options vary depending on storage options currently setup to work with NetBackup.

A protection plan can only use the storage that a NetBackup 8.1.2 or newer media server can access.

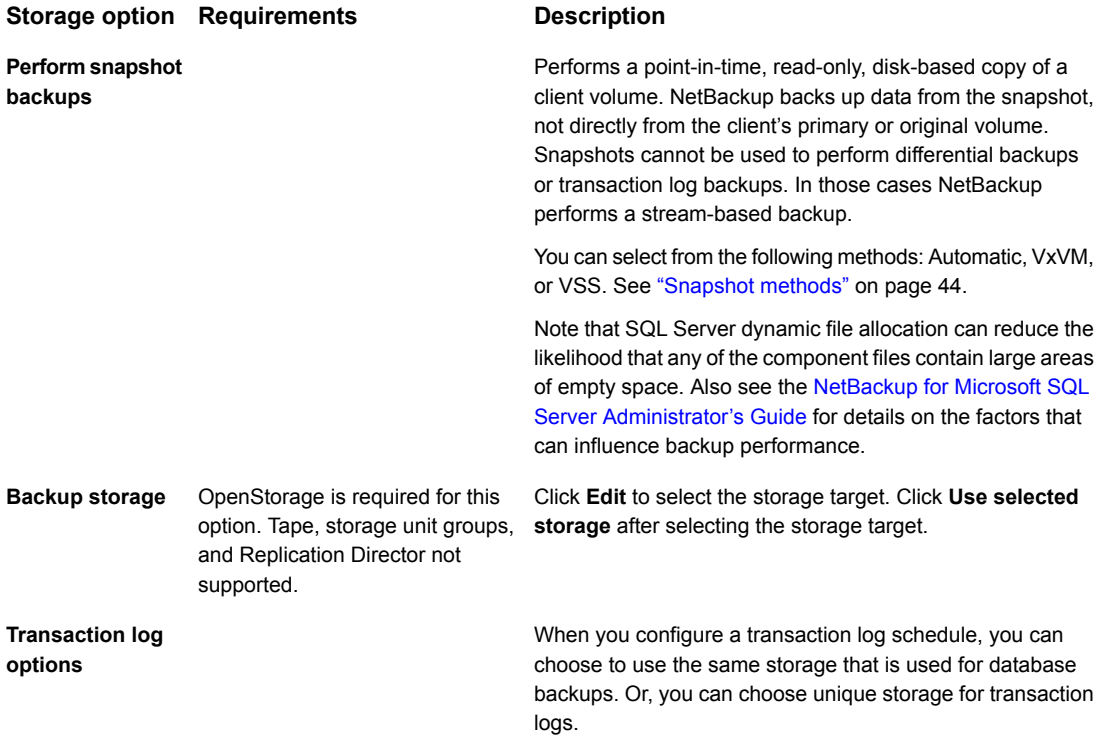

**5** In **Backup options**, configure the options that you want.

**Note:** For availability groups, ensure that you select a **Availability database backup preference** setting for databases and for transaction logs.

See ["Performance](#page-39-0) tuning and configuration options" on page 40.

**6** In **Permissions**, review the roles that have access to the protection plan.

To give another role access to this protection plan, click **Add**. Select the **Role** in the table and customize the role by adding or removing permissions in the **Select permissions** section.

<span id="page-39-1"></span>**7** In **Review**, verify that the protection plan details are correct and click **Save**.

### Schedules and retention

When you have the necessary RBAC permissions, you can adjust the following settings when you subscribe an asset to a protection plan.

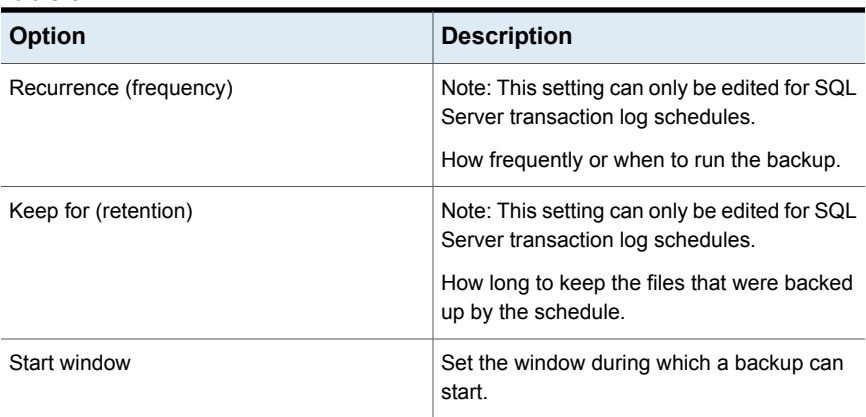

### **Table 6-1**

### Performance tuning and configuration options

<span id="page-39-0"></span>When you have the necessary RBAC permissions, you can adjust the following settings when you subscribe an asset to a protection plan.

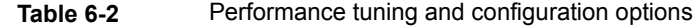

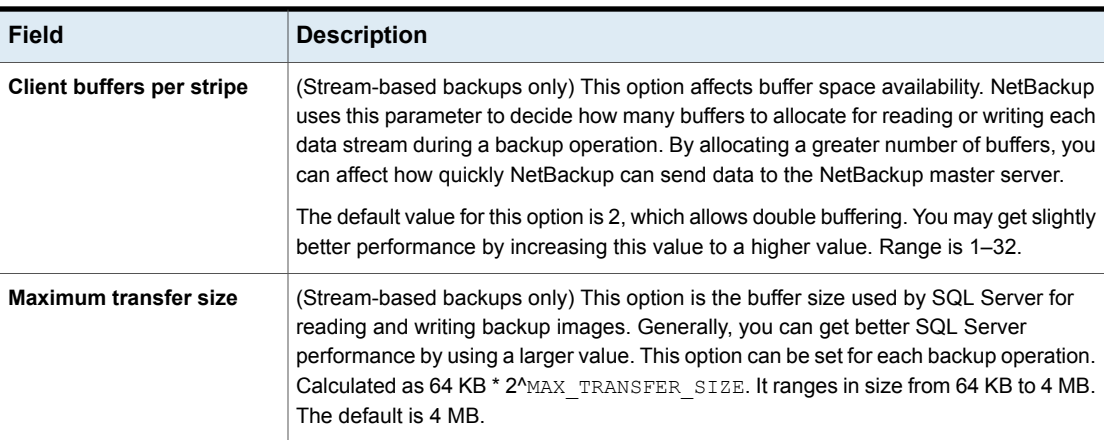

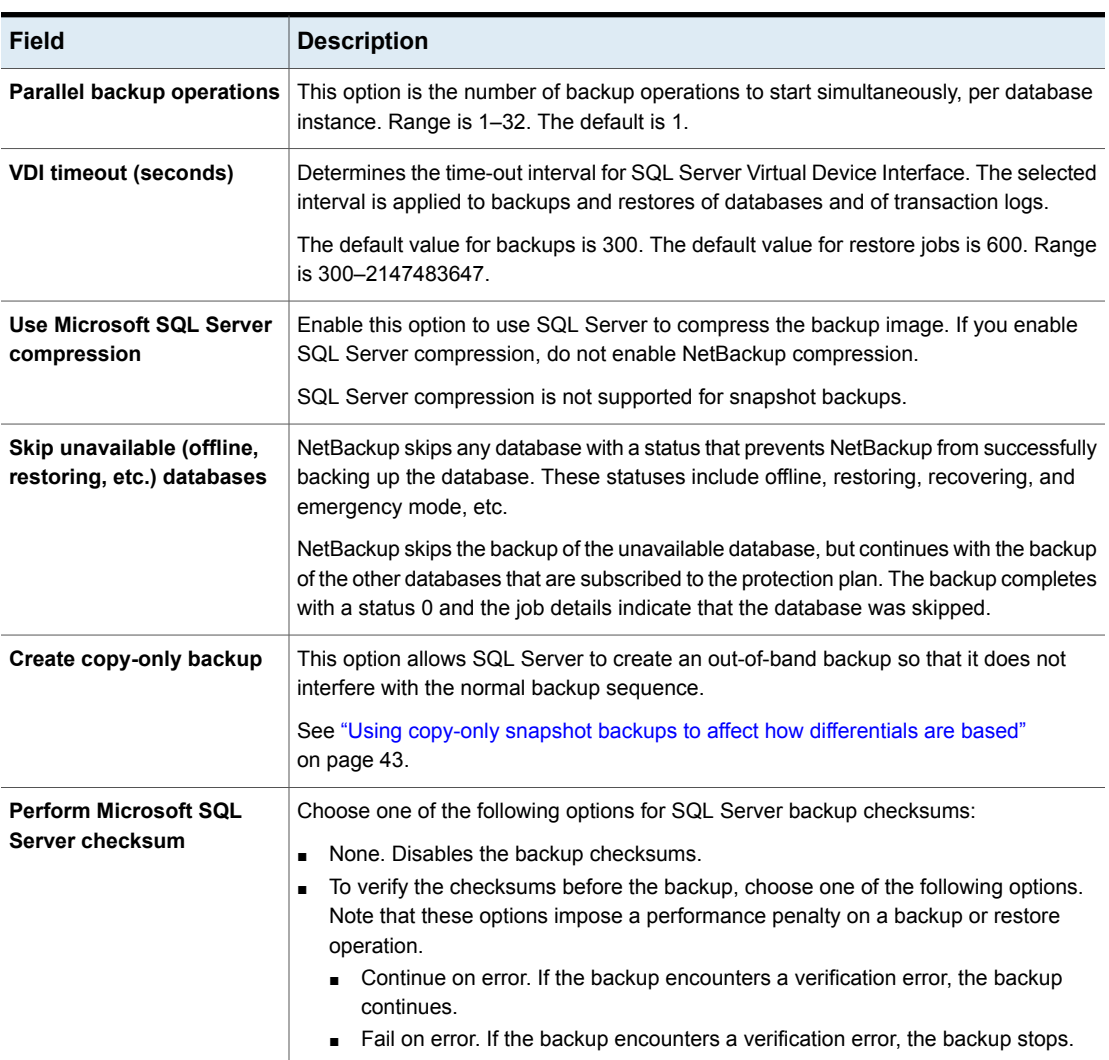

**Table 6-2** Performance tuning and configuration options *(continued)*

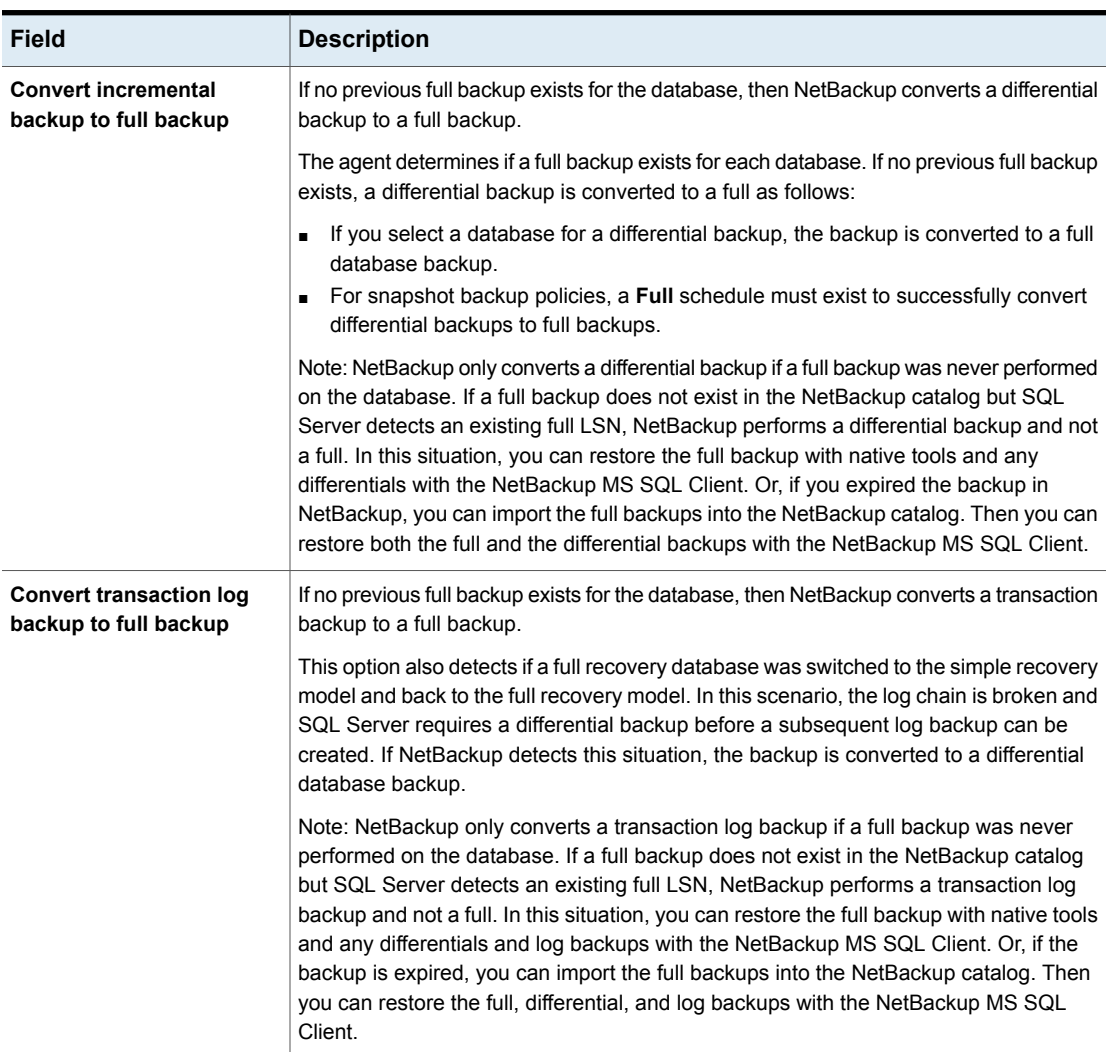

### **Table 6-2** Performance tuning and configuration options *(continued)*

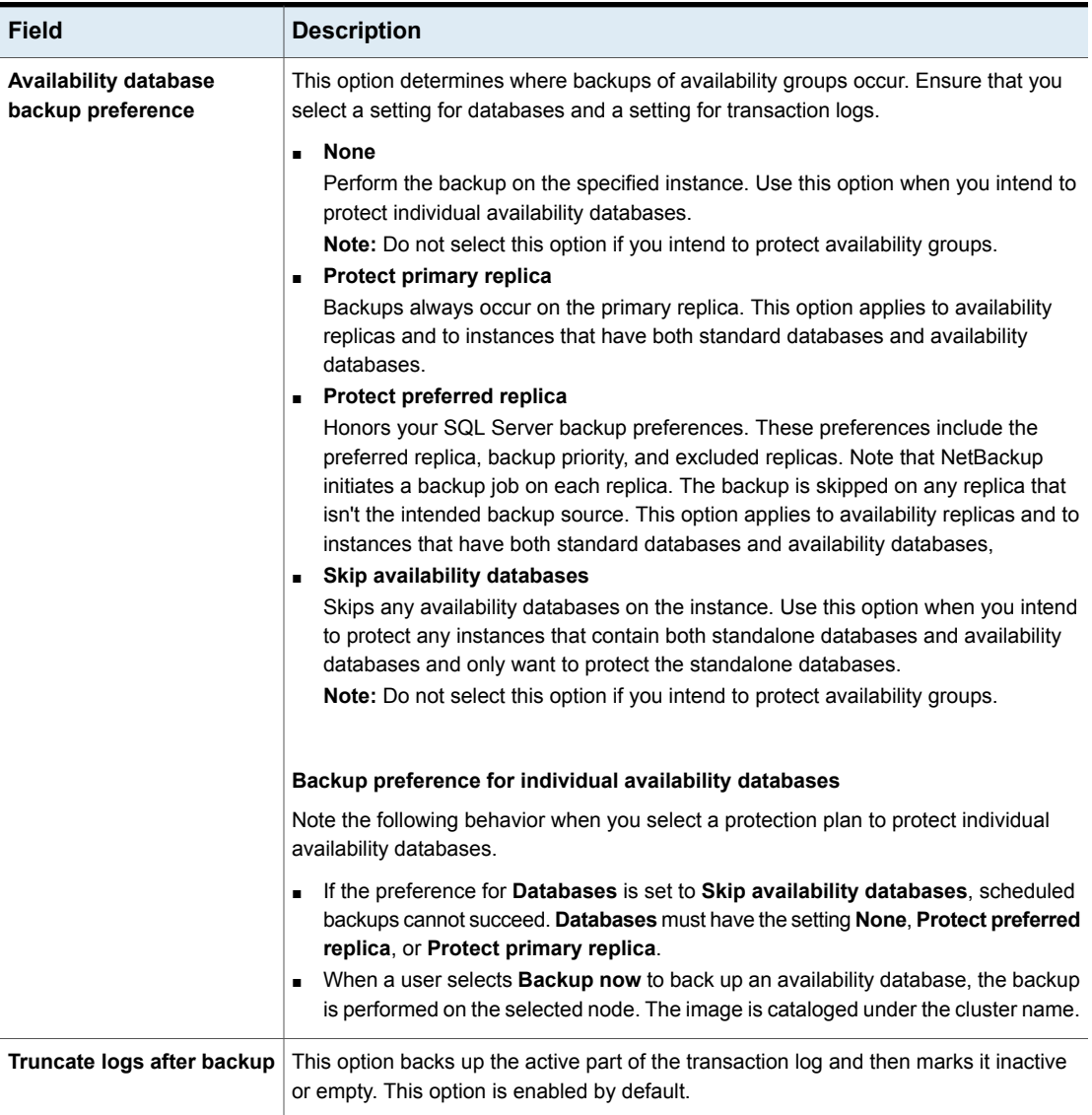

### **Table 6-2** Performance tuning and configuration options *(continued)*

### <span id="page-42-0"></span>Using copy-only snapshot backups to affect how differentials are based

When you use both full backups and snapshot backups to protect SQL Server, the previous snapshot backup expires after the next snapshot backup is created. If you

require a point in time restore before the latest backup, the differentials are based on a snapshot backup that no longer exists. Alternatively, NetBackup lets you create copy-only backups that are out-of-band so the backup does not reset the differential baseline. Differential backups are then based on the last full backup.

If a failure occurs and is detected immediately, you can restore the last full backup. Then you can replay the necessary transaction logs to achieve recovery. However, if a failure is not detected until after the next full backup, then there are no snapshot backups available to restore. When you use copy-only backups, each differential is instead based on the last full backup that is not copy-only. You can restore the last full backup, restore the latest differential backup, then restore the necessary transaction log backups before the error occurred.

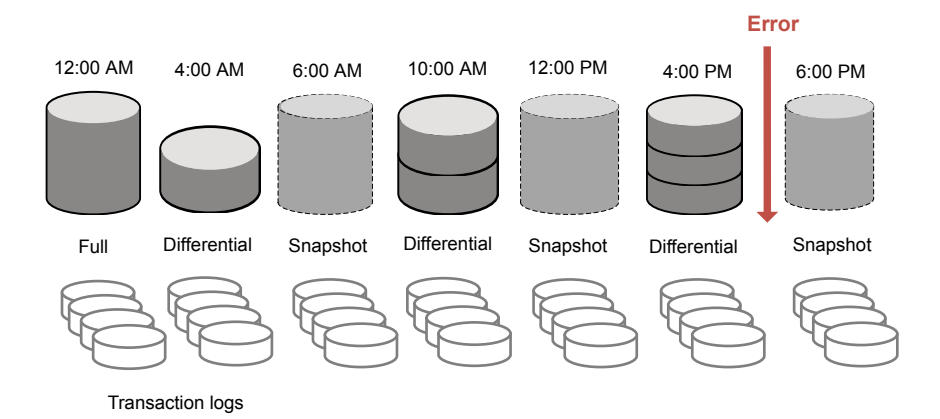

**Figure 6-1** Recovering after an error when using full and copy-only backups

### Snapshot methods

<span id="page-43-0"></span>The following snapshot methods and options are available for snapshot backups. For more details see the NetBackup Snapshot Client [Administrator's](https://www.veritas.com/support/en_US/article.DOC5332) Guide.

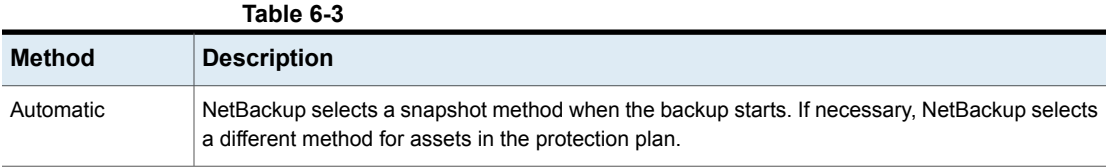

#### Managing protection plans for SQL Server | 45 **Protect a SQL Server availability group that crosses NetBackup domains**

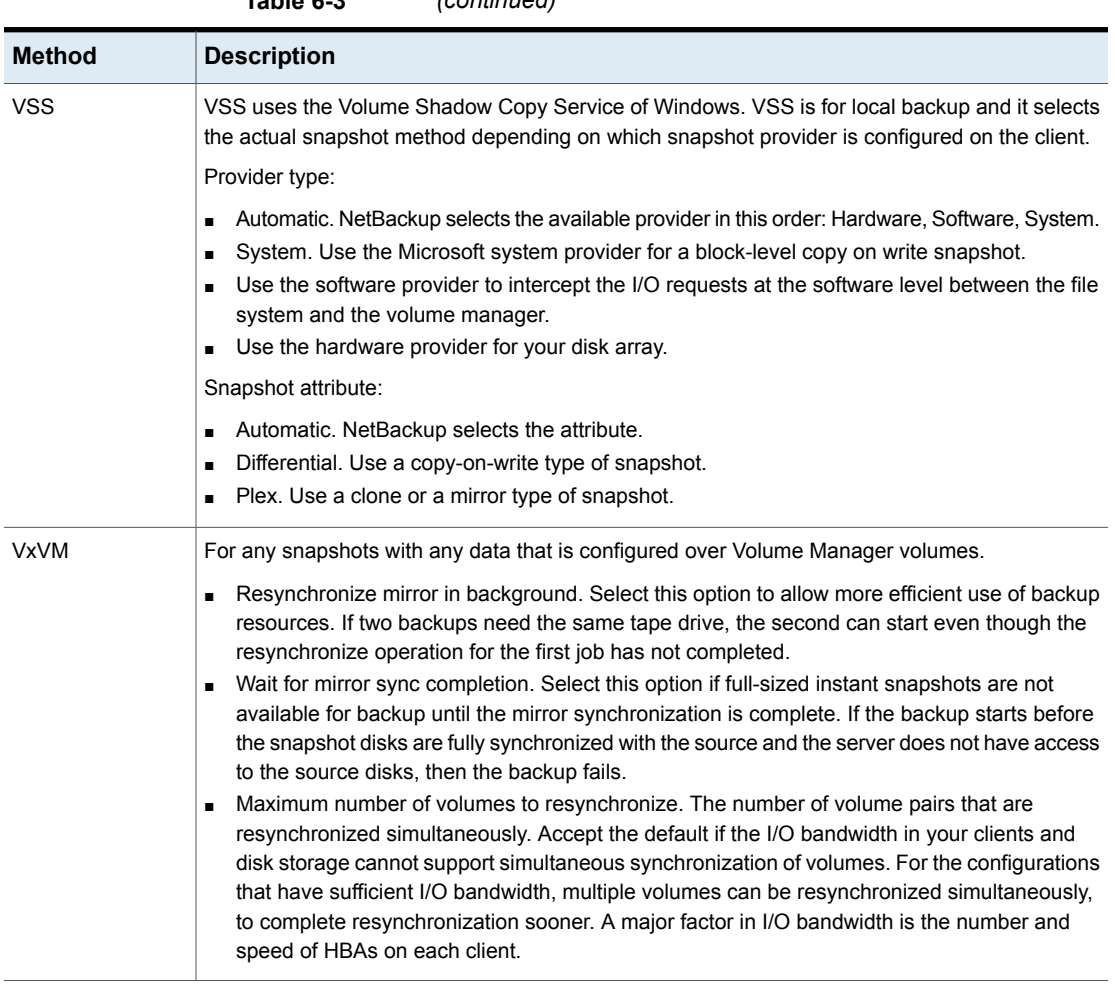

# **Table 6-3** *(continued)*

# **Protect a SQL Server availability group that crosses NetBackup domains**

When you have an availability group that crosses NetBackup domains, you can use Auto Image Replication (A.I.R.) to replicate backup images to another NetBackup domain. The following configuration requirements exist:

- Configure the storage in the NetBackup source and target domains:
	- For OpenStorage, a disk appliance of the same type in each domain. The disk appliance type must support NetBackup Auto Image Replication (A.I.R.).
- For NetBackup deduplication, the storage that NetBackup can use for a Media Server Deduplication Pool in each domain.
- Configure the domain where the backups occur as the source domain. Then configure the domain where you want to restore the backups as the target domain.

### **To create a protection plan to protect a SQL Server availability group that crosses domains**

- **1** On the left, click **Protection** > **Protection plans** and then click **Add**.
- **2** In **Basic properties**, enter a **Name** and **Description**.
- **3** From the **Workload** list, select **Microsoft SQL Server**.
- **4** In **Schedules and retention**, click **Add**.

You can set up a full, differential, or transaction log backup.

In the **Attributes** tab:

- Select the **Backup type**, how often it runs, and how long to keep the backup for this schedule.
- Select **Replicate this backup**.
	- The backup storage must be a source in a targeted A.I.R. environment. The **Replication target** is configured in step [5.](#page-46-0)
	- For more information about replication, review *About NetBackup Auto Image Replication* in the NetBackup [Administrator's](http://www.veritas.com/docs/DOC5332) Guide, Volume I.

In the **Start window** tab:

■ Define a start window for this schedule using the options available on the screen. You can add multiple schedule windows for this schedule if needed.

Review the **Backup schedule preview** and verify that all schedules are set correctly.

<span id="page-46-0"></span>**5** In **Storage options**, configure the storage type per schedule you configured in step [5.](#page-46-0)

A protection plan can only use the storage that a NetBackup 8.1.2 or newer media server can access.

**Storage option Requirements Description**

OpenStorage is required for Click Edit to select the storage target. Click Use selected storage this option. Tape, storage unit after selecting the storage target. groups, and Replication Director not supported. **Backup storage**

Replication target The backup storage must be Click Edit to select the replication target master server. Select a a source in a targeted A.I.R. master server and then select a storage lifecycle policy. Click Use **selected replication target** to return to the storage options screen. environment.

**6** In **Backup options**, select the options that you want.

From the **Availability database backup preference** list, choose one of the following:

- **Protect primary replica**
- **Protect preferred replica**

See ["Performance](#page-39-0) tuning and configuration options" on page 40.

(Optional) Make any other changes to the tuning parameters.

- **7** In **Permissions**, review the roles that have access to this protection plan.
- **8** In **Review**, verify that the protection plan details are correct and click **Finish**.

### **Additional resources**

NetBackup [Administrator's](http://www.veritas.com/docs/doc5332) Guide, Volume I NetBackup [Deduplication](http://www.veritas.com/docs/doc5332) Guide NetBackup [OpenStorage](http://www.veritas.com/docs/doc5332) Solutions Guide <http://www.netbackup.com/compatibility>

# Chapter

# Protecting SQL Server

This chapter includes the following topics:

- Add SQL Server assets to a [protection](#page-47-0) plan
- **Edit [protection](#page-49-0) settings for a Microsoft SQL Server asset**
- <span id="page-47-0"></span>View the protection status of [databases,](#page-50-0) instances, or availability groups
- Remove [protection](#page-51-0) from SQL Server assets

### **Add SQL Server assets to a protection plan**

The following procedure describes how to subscribe an SQL Server asset to a protection plan. When you subscribe an asset to a protection plan, you assign predefined backup settings to the asset.

Note the following:

- For backups to be successful, a SQL Server instance or replica must have a valid credential configured for it in **Instances** tab. See "Add [credentials](#page-31-0) to SQL Server instances or replicas" on page 32.
- Your user account is assigned to the RBAC role **Default Microsoft SQL Server** or another role with the same permissions for protection plans and for SQL Server.

See [Default](https://help.veritas.com/Welcome?context=NetBackup_90&locale=EN_US&token=DEFAULT_RBAC_ROLES) RBAC roles and RBAC [permissions](https://help.veritas.com/Welcome?context=NetBackup_90&locale=EN_US&token=RBAC_CUSTOM_ROLE) in the [NetBackup](http://www.veritas.com/docs/DOC5332) Web UI [Administrator's](http://www.veritas.com/docs/DOC5332) Guide. Or, contact your NetBackup administrator for assistance.

- Ensure other requirements are met for the NetBackup environment and for non-administrator users. See "Configuring SQL Server hosts and user [permissions"](#page-17-0) on page 18.
- Databases only appear on the **Databases** tabs if they meet one of the following criteria: A backup exists of the database, the database instance has validated credentials, or a manual discovery of databases was performed.

#### **To add SQL Server assets to a protection plan**

- **1** On the left, click **Workloads > Microsoft SQL Server**.
- **2** Choose the asset or assets that you want to protect.

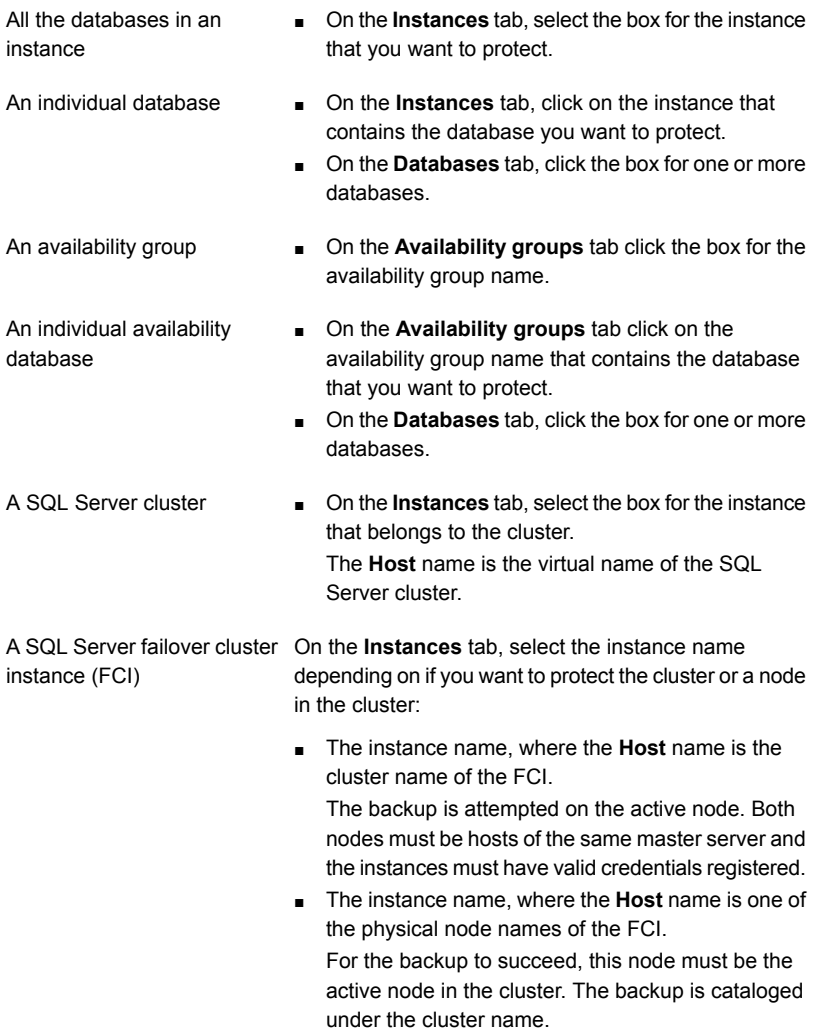

A SQL Server host that uses On the **Instances** tab, select the instance: multiple NICs

- The instance name, where the **Host** name is the private interface name of the SQL Server host.
- The instance name for a SQL Server cluster that uses multiple NICs, where the **Host** name is the private interface name of the virtual SQL Server.

#### **3** Click **Add protection**.

- **4** Select a protection plan and click **Next**.
	- For a snapshot backup, look for a protection plan that lists **Snapshot options** and a **Snapshot method**. See ["Snapshot](#page-43-0) methods" on page 44.
	- For an availability group, select a protection plan that has a configured **Availability database backup preference**, either **Protect primary replica** or **Protect preferred replica**.

Do not subscribe an availability group to a protection plan that has a setting of **None** or **Skip availability databases**.

- **5** If you have the necessary role permissions you can adjust one or more of the following settings:
	- **Schedules and retention** Change the backup start window. For transaction log schedules, you can also edit the frequency and the retention. See ["Schedules](#page-39-1) and retention" on page 40.
	- **Backup options** and **Configuration options** Adjust the performance tuning options or change or enable any options for the protection plan.

See ["Performance](#page-39-0) tuning and configuration options" on page 40.

<span id="page-49-0"></span>**6** Click **Protect**.

The results of your choices appear under **Instances** or **Databases**.

## **Edit protection settings for a Microsoft SQL Server asset**

If you have the necessary role permissions, you can edit certain settings for a protection plan, including schedules and other options.

■ See ["Schedules](#page-39-1) and retention" on page 40.

■ See ["Performance](#page-39-0) tuning and configuration options" on page 40.

#### **To edit protection settings for a Microsoft SQL Server asset**

- **1** On the left, click **Workloads > Microsoft SQL Server**.
- **2** Do one of the following:

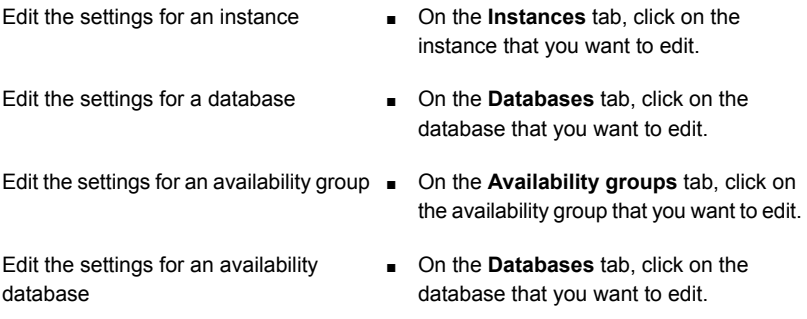

#### **3** Click **Customize protection > Continue**.

- **4** If you have the necessary role permissions you can adjust one or more of the following settings:
	- **Schedules and retention** Change the backup start window. For transaction log schedules, you can also edit the frequency and the retention. See ["Schedules](#page-39-1) and retention" on page 40.
	- **Backup options** and **Configuration options** Adjust the performance tuning options or change or enable any options for the protection plan.

See ["Performance](#page-39-0) tuning and configuration options" on page 40.

<span id="page-50-0"></span>**5** Click **Protect**.

### **View the protection status of databases, instances, or availability groups**

You can view the protections plans that are used to protect instances or availability groups.

**To view the protection status of databases, instances, or availability groups**

- **1** On the left, click **Workloads > Microsoft SQL Server**.
- **2** Click on one of the following tabs: **Databases**, **Instances**, or **Availability groups**.
- **3** The **Protected by** column indicates how the asset is protected.

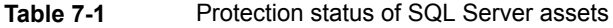

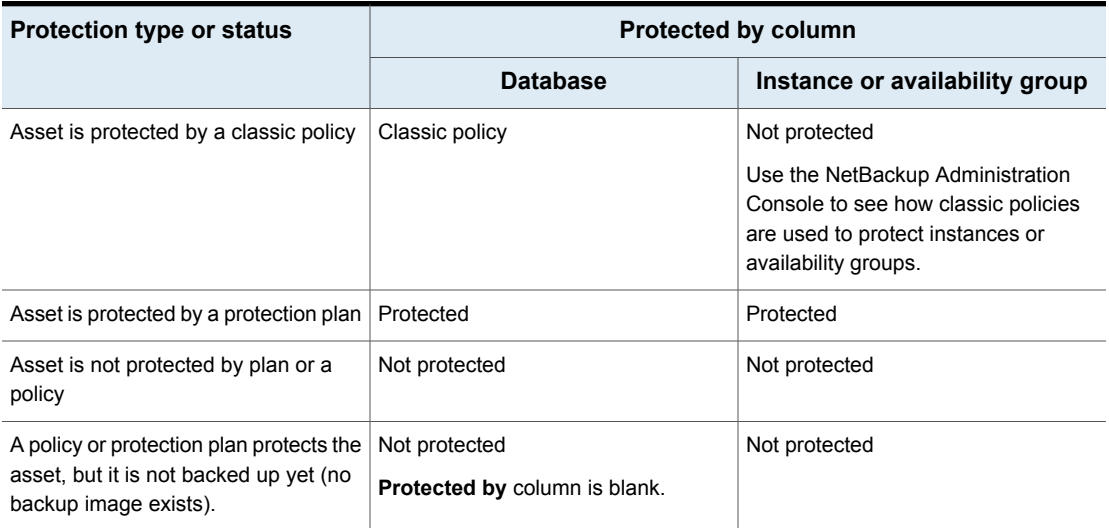

### **Remove protection from SQL Server assets**

<span id="page-51-0"></span>You can unsubscribe databases, instances, or availability groups from a protection plan. When the asset is unsubscribed, backups are no longer performed.

**Note:** When you unsubscribe an asset from a protection plan, there is a possibility that the asset displays **Classic policy** in the web UI. This situation can happen when an asset is subscribed to a protection plan and a backup runs for that asset. Then the asset is unsubscribed from the protection plan while it has a valid backup image. The web UI displays **Classic policy**, but there may or may not be an active policy protecting the asset.

#### **To remove protection from an instance**

- **1** On the left, click **Workloads > Microsoft SQL Server**.
- **2** Select the asset that you want to unsubscribe.

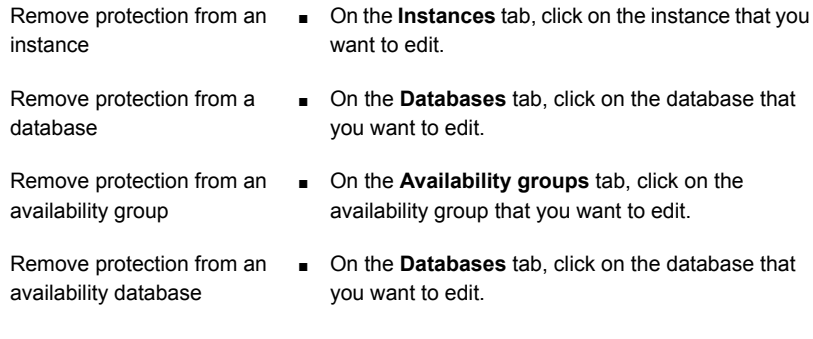

### **3** Click **Remove protection > Yes**.

The asset is listed as **Not protected**.

# Chapter **8**

# Restoring SQL Server

This chapter includes the following topics:

- [Requirements](#page-53-0) for restores of SQL Server
- **Perform a complete [database](#page-54-0) recovery**
- Recover a single [recovery](#page-57-0) point
- **Options for SQL Server [restores](#page-60-0)**
- <span id="page-53-0"></span>Restore a SQL Server availability database to a [secondary](#page-61-0) replica
- Restore a SQL Server [availability](#page-63-0) database to the primary and the secondary [replicas](#page-63-0)

### **Requirements for restores of SQL Server**

To restore to a different server (host), the following requirements and conditions exist:

- NetBackup must have the ability to communicate with the destination client.
- NetBackup services are correctly configured. See "Configuring SQL Server hosts and user [permissions"](#page-17-0) on page 18.
- The user account that is specified during the restore must be a member of the Windows administrator group and a member of the local SQL Server sysadmin role.
- Your user account is assigned to the RBAC role **Default Microsoft SQL Server** or another role with the same restore permissions for SQL Server. See [Default](https://help.veritas.com/Welcome?context=NetBackup_90&locale=EN_US&token=DEFAULT_RBAC_ROLES) RBAC roles and RBAC [permissions](https://help.veritas.com/Welcome?context=NetBackup_90&locale=EN_US&token=RBAC_CUSTOM_ROLE) in the [NetBackup](http://www.veritas.com/docs/DOC5332) Web UI [Administrator's](http://www.veritas.com/docs/DOC5332) Guide. Or, contact your NetBackup administrator for assistance.

■ The security administrator has configured the necessary mappings for the hosts in **Security > Hosts**.

<span id="page-54-0"></span>Refer to the information on [configuring](https://help.veritas.com/Welcome?context=NetBackup_90&locale=EN_US&token=HOST_MAPPINGS) host mappings in the [NetBackup](http://www.veritas.com/docs/DOC5332) Web UI [Administrator's](http://www.veritas.com/docs/DOC5332) Guide. Or, contact your NetBackup administrator for assistance.

### **Perform a complete database recovery**

A complete database recovery selects all the backup images that are necessary to restore the complete database and leaves the database in the recovered state, or ready to use.

#### **To perform a complete database recovery**

- **1** On the left, select **Workloads > Microsoft SQL Server**.
- **2** Locate the database that you want to restore.

Locate and select the database: A standalone database

- On the **Instances** tab, click on the instance that contains the database you want to restore.
- On the **Databases** tab, click on the database that you want to restore.

Locate and select the database: A database that is part of a SQL Server cluster

A database that is part of a

- On the **Instances** tab, select the instance that belongs to the cluster. The **Host** name is the virtual name of the SQL Server cluster.
- On the **Databases** tab, click on the database that you want to restore.

On the **Instances** tab:

- Select the instance name depending on how the FCI is protected. The instance name, where the **Host** name is the cluster name of the FCI. The instance name, where the **Host** name is one of the physical node names of the FCI. ■ On the **Databases** tab, click on the database that you want to restore. SQL Server failover cluster instance (FCI) A SQL Server host that uses On the **Instances** tab, select one of the following: ■ Select the instance name depending on how the host is protected. The instance name, where the **Host** name is the private interface name of the SQL multiple NICs
	- Server host. The instance name, where the **Host** name is the private interface name of the virtual SQL Server.
	- On the **Databases** tab, click on the database that you want to restore.
- **3** Click the **Recovery points** tab.
- **4** Select the full, differential, or transaction log image that you want to restore.
- **5** From the **Actions** menu select **Perform complete database recovery**.
- **6** (Conditional) For a transaction log, select one of the following options.

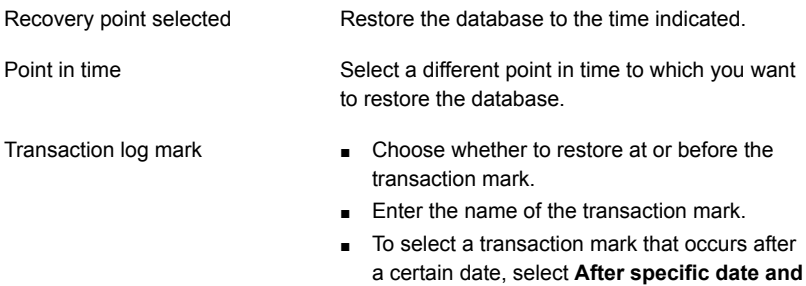

- **time**. Then specify the date and time.
- Click **Next**.
- **7** Select the host, instance, and database for recovery. You have the following options.

Restore to the original host, instance, and database.

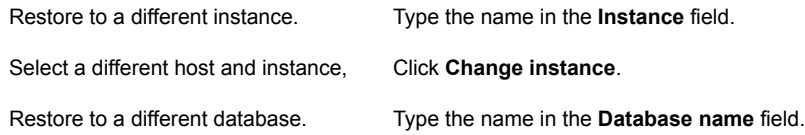

**8** Select the path to which you want to restore the database files. You have the following options:

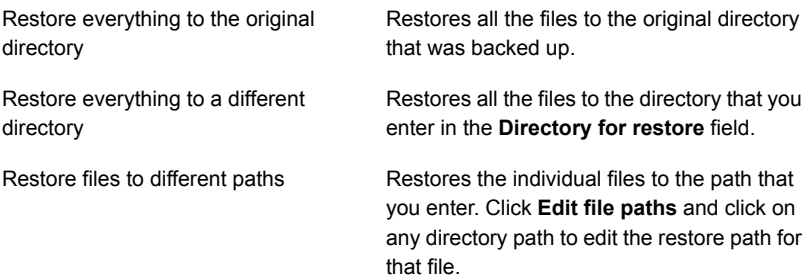

#### Example of a restore to different paths:

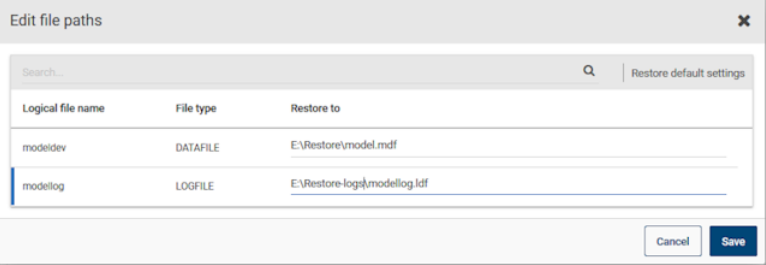

**9** Enter the credentials of the instance that you want to restore to and click **Next**.

The user account must be a member of the Windows administrator group and a member of the local SQL Server sysadmin role.

- **10** For the **Database recovery state after restore**, select **Recover**.
- **11** Select the other recovery options.

See "Options for SQL Server [restores"](#page-60-0) on page 61.

**12** Choose a **Consistency check** option to perform after the restore.

See "Options for SQL Server [restores"](#page-60-0) on page 61.

- **13** Click **Next**.
- **14** On the **Review** page, review the restore options that you selected.
	- At the top, click on the link that follows **Recovery set** to view the backup images that are required for the restore.
	- Click **Edit** to change the **Recovery target** settings or **Recovery options**.
	- Click **Start recovery**.

## **Recover a single recovery point**

<span id="page-57-0"></span>Perform a recovery of a single recovery point when you want to restore backup images in separate restore operations.

To restore to a different server (host), the following requirements exist.

- RBAC permissions to restore to an alternate location.
- NetBackup must have the ability to communicate with the destination client.

#### **To recover a single recovery point**

- **1** On the left, select **Workloads > Microsoft SQL Server**.
- **2** Locate the name of the database that you want to restore.

A standalone database

Locate and select the database:

- On the **Instances** tab, click on the instance that contains the database you want to restore.
- On the **Databases** tab, click on the database that you want to restore.

A database that is part of a SQL Server cluster

Locate and select the database:

- On the **Instances** tab, select the instance that belongs to the cluster. The **Host** name is the virtual name of the SQL Server cluster.
- On the **Databases** tab, click on the database that you want to restore.

A database that is part of a SQL Server failover cluster instance (FCI)

On the **Instances** tab:

■ Select the instance name depending on how the FCI is protected.

The instance name, where the **Host** name is the cluster name of the FCI.

The instance name, where the **Host** name is one of the physical node names of the FCI.

■ On the **Databases** tab, click on the database that you want to restore.

A SQL Server host that uses On the **Instances** tab, select one of the following: multiple NICs

- Select the instance name depending on how the host is protected. The instance name, where the **Host** name is the private interface name of the SQL Server host. The instance name, where the **Host** name is the private interface name of the virtual SQL Server.
- On the **Databases** tab, click on the database that you want to restore.
- **3** Click the **Recovery points** tab.
- **4** Select the full, differential, or transaction log that you want to restore. From the **Actions** menu select **Restore single recovery point**.
- **5** (Conditional) For a transaction log image, select one of the following options and click **Next**.

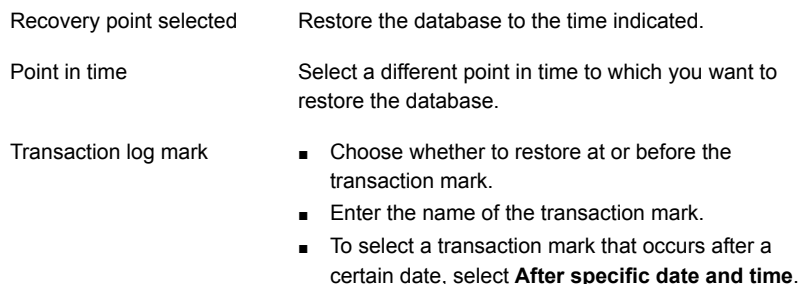

**6** Select the host, instance, and database for recovery. You have the following options.

Then specify the date and time.

- You can restore to the original host, instance, and database.
- To restore to a different instance, type the name in the **Instance** field.
- To select a different host and instance, click **Change instance**.
- To restore to a different database, type the name in the **Database name** field.

**7** Select the path to which you want to restore the database files. You have the following options:

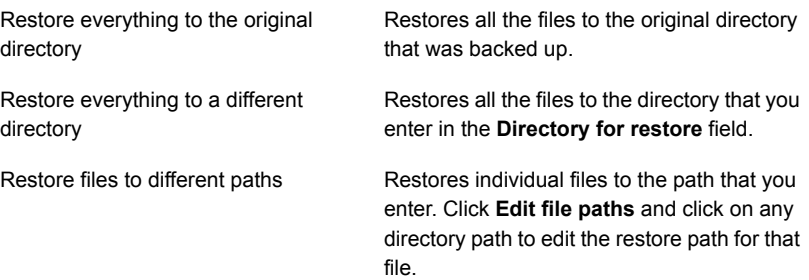

#### Example of a restore to different paths:

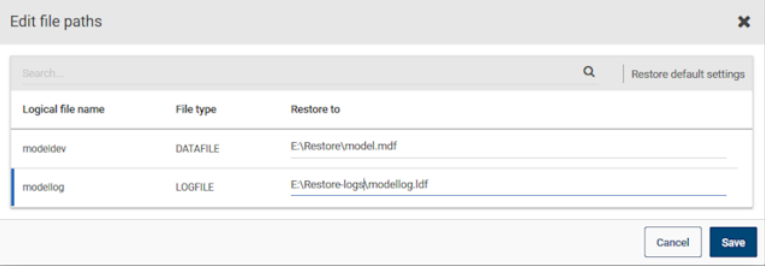

**8** Enter the credentials of the instance that you want to restore to and click **Next**.

The user account must be a member of the Windows administrator group and a member of the local SQL Server sysadmin role.

- **9** Select the recovery options.
	- Select the recovery state from the **Database recovery state after restore** options.
	- Select the other recovery options.
	- If you select the **Recover** option, choose a **Consistency check** option to perform after the restore.

See "Options for SQL Server [restores"](#page-60-0) on page 61.

- **10** Click **Next**.
- **11** On the **Review** page, review the restore options that you selected.
	- At the top, click on the link that follows **Recovery set** to view the backup images that are required for the restore.
- Click **Edit** to change the **Recovery target** settings or **Recovery options**.
- Click **Start recovery**.
- <span id="page-60-0"></span>**12** When the restore completes, continue with the restore of differential incremental or transaction log backups.
	- For each intermediate backup, for the **Database recovery state after restore** select **Restoring**.
	- For the final backup image, select **Recovered**.

## **Options for SQL Server restores**

**Table 8-1** Recovery options

The following options exist when you perform restores of SQL Server.

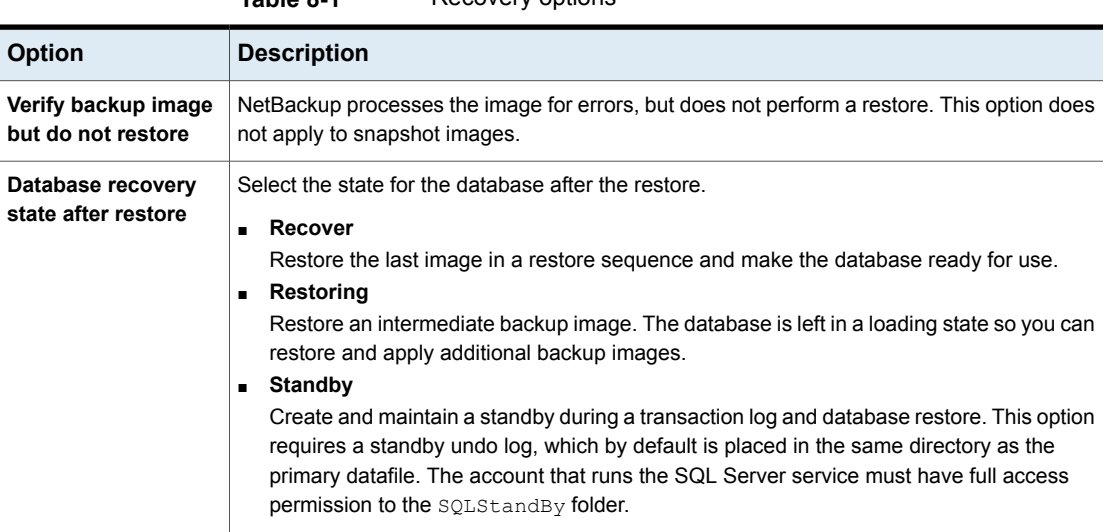

| <b>Option</b>                      | <b>Description</b>                                                                                                    |  |  |
|------------------------------------|----------------------------------------------------------------------------------------------------|--|--|
| <b>Consistency check</b>           | The consistency check to perform after the restore. Output from the consistency check is<br>written to the SQL Server client progress log.                                                                                                    |  |  |
|                                    | Do not perform<br>Do not perform consistency checking.<br>Full check, including indexes<br>Include indexes in the consistency check. Any errors are logged.<br>Full check, excluding indexes<br>$\blacksquare$<br>Exclude indexes from the consistency check. If indexes are not checked, the consistency<br>check runs significantly faster but is not as thorough. Only the data pages and clustered<br>index pages for each user table are included in the consistency check. The consistency<br>of the non-clustered index pages is not checked.<br><b>Check catalog</b><br>Check for consistency in and between system tables in the specified database.<br><b>Physical check only</b><br>Perform a low overhead check of the physical consistency of the SQL Server database.<br>This option only verifies the integrity of the physical structure of the page and the record<br>headers. It also verifies the consistency between the pages' object ID and index ID and<br>the allocation structures. |  |  |
| Overwrite the existing<br>database | Allows SQL Server to overwrite a database or any database files, if they already exist.<br>If this operation is not available, contact your NetBackup administrator for the necessary<br>RBAC permission.                                                                                                    |  |  |
| <b>VDI timeout</b>                 | Determines the time out interval for SQL Server Virtual Device Interface. The selected interval<br>is applied to backups and restores of databases and of transaction logs. The default value<br>for backups is 300. The default value for restore operations is 600. Range is 300 -<br>2147483647.                                                                                                    |  |  |

**Table 8-1** Recovery options *(continued)*

## <span id="page-61-0"></span>**Restore a SQL Server availability database to a secondary replica**

This procedure describes how to restore a SQL Server availability database to a secondary replica. Follow this procedure if a secondary replica is unavailable for an extended time and needs to be synchronized with the primary. Or follow these instructions after you add a new secondary replica to the availability group.

#### **To restore a SQL Server availability database to a secondary replica**

**1** Log on to the node that hosts the secondary replica and perform the following actions:

- Close any connections to the database on the secondary replica.
- Remove the secondary database from the availability group.
- **2** On the left, select **Workloads > Microsoft SQL Server**.
- **3** Click on the **Availability groups** tab and then click on the availability group name.
- **4** On the **Replicas** tab, click on the instance that is hosted on the secondary replica.
- **5** On the **Databases**tab, click on the database that you want to restore.
- **6** Click the **Recovery points** tab and locate the latest transaction log backup.
- **7** From the **Actions** menu select **Perform complete database recovery**.
- **8** Select one of the following options.

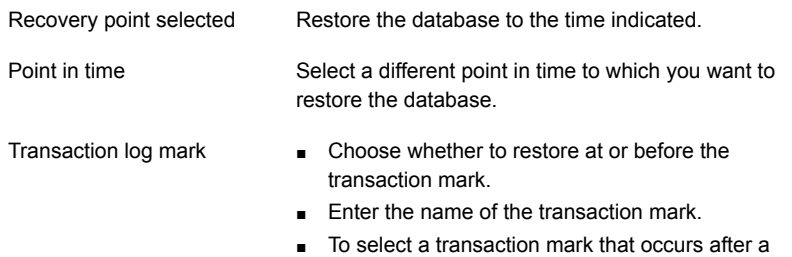

- certain date, select **After specific date and time**. Then specify the date and time.
- **9** If the replicas in the availability group use different paths for the database file, select **Restore files to different paths** and edit the file path.
- **10** Enter the credentials of the instance that you want to restore to and click **Next**.

The user account must be a member of the Windows administrator group and a member of the local SQL Server sysadmin role.

- **11** Select the following settings:
	- **Restoring**
	- **Overwrite existing database**

See "Options for SQL Server [restores"](#page-60-0) on page 61.

- **12** Click **Next**. Then click **Start recovery**.
- **13** When the restore completes, join the database to the availability group.

# **Restore a SQL Server availability database to the primary and the secondary replicas**

<span id="page-63-0"></span>In some situations you may need to restore the SQL Server availability databases to both the primary and the secondary replicas. These situations can include when you restore databases:

- Following a disaster recovery
- After logical corruption of the databases
- To a clone of an availability group or test environment
- To an earlier point in time

You may want to perform this restore for the primary database in parallel with the restores for the secondary databases.

### **To restore a SQL Server availability database to the primary and the secondary replicas**

- **1** Log on to the host of the primary replica and perform the following actions:
	- In SQL Server Management Studio, suspend data movement on the database and remove the database from the availability group.
	- Close any connections to the database.
	- Remove the primary database from SQL Server.
- **2** In the NetBackup web UI, on the left select **Workloads > Microsoft SQL Server**.
- **3** Click on the **Availability groups** tab and then click on the availability group name.
- **4** On the **Replicas** tab, click on the instance that is hosted on the primary replica.
- **5** On the **Databases** tab, click on the database that you want to restore.
- **6** Click the **Recovery points** tab and locate the latest transaction log backup.
- **7** From the **Actions** menu select **Perform complete database recovery**.
- **8** Select one of the following options.

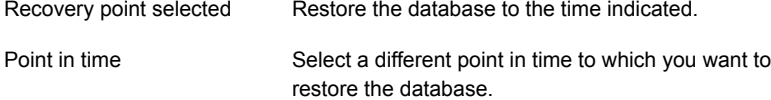

Transaction log mark

- Choose whether to restore at or before the transaction mark.
- Enter the name of the transaction mark.
- To select a transaction mark that occurs after a certain date, select **After specific date and time**. Then specify the date and time.
- **9** Enter the credentials of the instance that you want to restore to and click **Next**.

The user account must be a member of the Windows administrator group and a member of the local SQL Server sysadmin role.

- **10** Select the following settings:
	- **Recover**
	- **Overwrite existing database**

See "Options for SQL Server [restores"](#page-60-0) on page 61.

- **11** Click **Next**. Then click **Start recovery**.
- <span id="page-64-0"></span>**12** When the restore completes, add the database to the availability group using the **Skip initial data synchronization** option.
- **13** Log on to the host of the secondary replica and complete the following steps:
	- Close any connections to the database on the secondary replica.
	- Remove the secondary database from SQL Server.
- **14** In the NetBackup web UI, on the left select **Workloads > Microsoft SQL Server**.
- **15** Click on the **Availability groups** tab and then click on the availability group name.
- **16** On the **Replicas** tab, click on the instance that is hosted on the secondary replica.
- **17** On the **Databases** tab, click on the database that you want to restore.
- **18** Click the **Recovery points** tab and locate the image that you restored to the primary replica.
- **19** From the **Actions** menu select **Perform complete database recovery**.
- **20** For the transaction log, select the same point in time or log mark that you did for the primary replica.

**21** Enter the credentials of the instance that you want to restore to and click **Next**.

The user account must be a member of the Windows administrator group and a member of the local SQL Server sysadmin role.

- **22** Select the following settings:
	- **Restoring**
	- **Overwrite existing database**

See "Options for SQL Server [restores"](#page-60-0) on page 61.

- <span id="page-65-0"></span>**23** Click **Next**. Then click **Start recovery**.
- **24** When the restore completes, join the database to the availability group.
- **25** Repeat step [13](#page-64-0) through step [24](#page-65-0) for additional replicas in the availability group.

# Chapter

# Using instant access with SQL Server

This chapter includes the following topics:

- [Prerequisites](#page-66-0) when you configure an instant access SQL Server database
- Things to consider before you configure an instant access [database](#page-68-0)
- [Configure](#page-69-0) Samba users for SQL Server instant access
- [Configure](#page-70-0) an instant access database
- View the [livemount](#page-72-0) details of an instant access database
- Delete an instant access [database](#page-73-0)
- <span id="page-66-0"></span>Options for [NetBackup](#page-73-1) for SQL Server instant access
- **[NetBackup](#page-74-0) for SQL Server terms**
- **[Frequently](#page-75-0) asked questions**

# **Prerequisites when you configure an instant access SQL Server database**

The prerequisites are only applicable to Microsoft SQL Server instant access Build Your Own (BYO).

### **Prerequisites:**

■ The BYO server operating system version must be same as the latest appliance operating system version that is RHEL 7.6 and RHEL 7.7.

■ - Ensure that the Samba service is installed and the Samba share permission is allowed in the selinux policy using the following command

```
setsebool -P samba export all rw=1
```
- The storage server with NGINX installed.
	- The NGINX version must be same as the one in the corresponding official RHEL version release. You need to install it from the corresponding RHEL yum source (epel).
	- Before you start the storage configuration, ensure that the new BYO nginx configuration entry: /etc/nginx/conf.d/byo.conf will be included as part of the HTTP section of the original: /etc/nginx/nginx.conf file.
	- Ensure that the policycoreutils and policycoreutils-python packages are installed from the same RHEL yum source (rhel server). Then run the following commands:
		- semanage port -a -t http port t -p tcp 10087
		- setsebool -P httpd can network connect 1
- **Ensure that the**  $\text{/mit}$  folder on the storage server is not mounted by any mount points directly. User mount points should be mounted to its subfolders.
- Enable the logrotate permission in selinux using the following command: semanage permissive -a logrotate t
- Instant access is only supported for SQL Server backup images when the following conditions are met:
	- Snapshots are enabled in the policy or the protection plan.
	- The backup is a full database backup.
	- The master server, media server, storage server, and client must be at version 8.3 or later.
	- The storage server must be an appliance or BYO that meets the earlier specified prerequisites.

**Note:** Instant access for incremental and transaction log backups depends on the instant access capability of its base backup image.

### Hardware configuration requirement of instant access

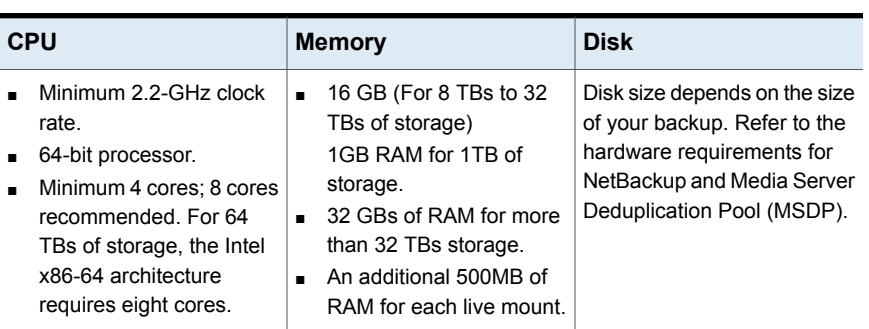

#### **Table 9-1** Hardware configuration requirement

# **Things to consider before you configure an instant access database**

<span id="page-68-0"></span>Note the following about the instant access SQL Server feature:

- The SQL Server backup with the following backup options or scenarios does not support SQL Server instant access:
	- Application-aware backups (VMware)
	- Stream-based backups
	- NetBackup backup compression
	- Legacy SQL Server backups (with batch files)
	- File group or file backups
	- PFI backups (backup option: **Retain snapshot for Instant Recovery or SLP management**)
	- SQL Server database mirroring (only support is to create as a standalone IA database)
	- SQL Server clusters (only support is to create as a standalone IA database)
- Instant access does not support a restore of a filestream database. Restore the entire VM without instant access. Or restore the database without instant access. For details see the following article:

[https://www.veritas.com/docs/100048546](https://www.veritas.com/docs/100048546.html)

- <span id="page-69-0"></span>■ For instant access to work after an upgrade of the storage and the master server from an earlier NetBackup version, restart NetBackup web service on the upgraded master server with the following commands:
	- /usr/openv/netbackup/bin/nbwmc stop
	- /usr/openv/netbackup/bin/nbwmc start

## **Configure Samba users for SQL Server instant access**

Starting with NetBackup 9.0 and later, you must first configure Samba users for SQL Server instant access on the corresponding storage server and enter the credentials on the client. This configuration is also required if you upgrade to NetBackup 9.0.

If the Samba service on a storage server is part of Windows domain, the Windows domain users can be used for Samba share. In this scenario, credentials are not required to access the share.

The following table describes the steps to be performed to add or manage Samba users if the Samba service is not part of Windows domain.

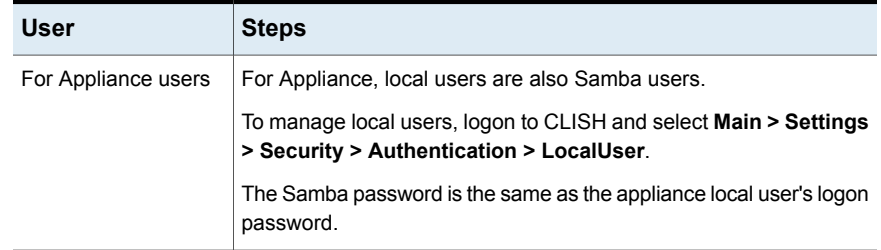

#### **Table 9-2** Steps to add or manage Samba users

| <b>User</b><br><b>Steps</b><br>For Build Your Own<br>For new users:<br>(BYO) users<br>Create a Linux user, then add the user to Samba.<br>1<br>For example, the following commands create a<br>test samba user for Samba service only.<br># adduser --no-create-home -s /sbin/nologin<br>test samba user<br># smbpasswd -a test samba user<br>$\mathbf{2}$<br>Enter a new SMB password.<br>3<br>Enter the new SMB password again.<br>The new user is added.<br>For existing users:<br>If you want to add an existing user to the Samba service, run the<br>following command: smbpasswd -a test samba user |  |  |  |  |
|----------------------------------------------------------------------------------------------------|--|--|--|--|
|                                                                                                    |  |  |  |  |
|                                                                                                    |  |  |  |  |
|                                                                                                    |  |  |  |  |
|                                                                                                    |  |  |  |  |
|                                                                                                    |  |  |  |  |
|                                                                                                    |  |  |  |  |
|                                                                                                    |  |  |  |  |
|                                                                                                    |  |  |  |  |
|                                                                                                    |  |  |  |  |
|                                                                                                    |  |  |  |  |
|                                                                                                    |  |  |  |  |

**Table 9-2** Steps to add or manage Samba users *(continued)*

<span id="page-70-0"></span>To automatically start the SQL Server database, ensure that you can access the share when you log on with the instance credentials from the web UI.

### **Configure an instant access database**

### **Configure an instant access database and then start the database**

You can configure an instant access database from a full, a transaction log, or an incremental backup. You can choose to add the database automatically to the SQL Server instance.

#### **To configure an instant access database and then start the database**

- **1** On the left, click **Microsoft SQL Server**.
- **2** On the **Databases** tab, click the database for which you want to configure the instant access database.
- **3** Click the **Recovery points** tab, then click the date on which the backup occurred.

The available images appear in rows with the backup timestamp for each image.

**4** Right-click on the backup image and click **Actions > Configure instant access**.

- **5** (Conditional) For a full backup, after the instant access database is created you can add the database to the instance and start the database. Click **Yes > Next** for this option.
- **6** (Conditional) For a transaction log, select a replay option and click **Next**.
- **7** Review the recovery target and host name, instance name and make any wanted changes.

To change the host and instance, click **Change instance**.

- **8** In the **Database name** field, enter the instant access database name that you want to create.
- **9** Enter the username and password of the SQL Server instance for the recovery target.
- **10** Review the recovery options and make changes if needed and then click **Next**.

See "Options for [NetBackup](#page-73-1) for SQL Server instant access" on page 74.

- **11** (Optional) To view a list of the backup images for the selected recovery point, click the link that displays the number of backup images.
- **12** Review the summary of the selected recovery target and recovery options. Then click **Start recovery**.
- **13** After the instant access job starts, you can click on the **Restore activity** tab to view the progress.

See "View the livemount details of an instant access [database"](#page-72-0) on page 73.

### **Configure an instant access database, but not start the database**

You can configure an instant access database from a full backup. If you do not want to start the instant access database after it is created, you can enter the host name or select the name where you want to create the instant access database. After the instant access database is created, the database is not added to the instance but exported to a Samba share.

#### **To configure an instant access database, but not start the database**

- **1** On the left, click **Microsoft SQL Server**.
- **2** On the **Databases** tab, click the database for which you want to configure the instant access database.
- **3** Click the **Recovery points** tab, then click the date on which the backup occurred.

The available images appear in rows with the backup timestamp for each image.
- **4** Right-click on the backup image and click **Actions > Configure instant access**.
- **5** If you want to add the database to the instance and start the database, choose **No > Next**.
- **6** Select one of the following options for the recovery target:
	- To enter the recovery target host name, click **Enter host name**.
	- To select from a list of hosts, click **Select host name**
- **7** (Optional) To view a list of the backup images for the selected recovery point, click the link that displays the number of backup images.
- **8** Click **Start recovery**.
- <span id="page-72-0"></span>**9** After the instant access job starts, you can click on the **Restore activity** tab to view the progress.

See "View the livemount details of an instant access [database"](#page-72-0) on page 73.

### **View the livemount details of an instant access database**

You can view the livemount details of an instant access database.

**To view the livemount details of an instant access database**

- **1** On the left, click **Microsoft SQL Server**.
- **2** Click the **Instant access databases** tab.
- **3** On the **Instant Access databases** tab, click the database for which you want to see the livemount details.

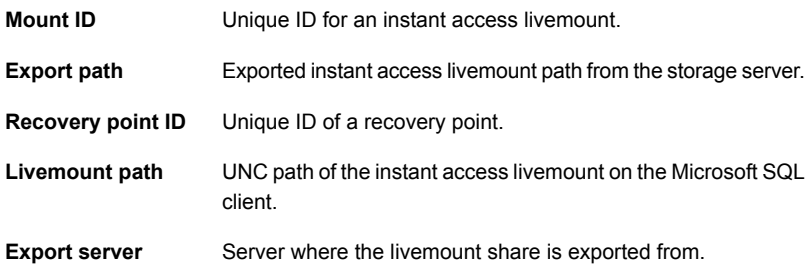

# **Delete an instant access database**

You can delete an instant access database that may or may not be added to an instance.

#### **To delete an instant access database**

- **1** On the left, click **Microsoft SQL Server**.
- **2** Click the **Instant access databases** tab.

The tab lists the names of the configured instant access databases.

- **3** From the action menu on the right of the row, select **Delete**.
- **4** Perform one of the following:

**Table 9-3** Recovery options

- Your instant access database is added to an instance and is started. Enter the SQL Server instance credentials and then click **Delete**.
- Your instant access database is not added to an instance and is not started. If you are sure that you want to delete the database, then click **Delete**.

# **Options for NetBackup for SQL Server instant access**

The table describes the recovery options that are available when you perform instant access.

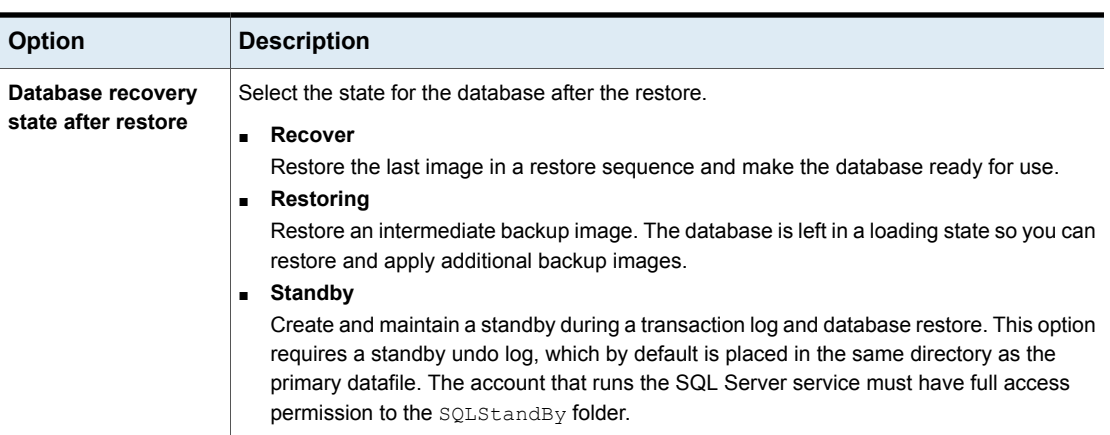

| <b>Option</b>            | <b>Description</b>                                                                                                    |
|--------------------------|----------------------------------------------------------------------------------------------------|
| <b>Consistency check</b> | The consistency check to perform after the restore. Output from the consistency check is<br>written to the SQL Server client progress log.                                                                                                    |
|                          | Do not perform<br>п<br>Do not perform consistency checking.                                                                                                    |
|                          | Full check, including indexes<br>٠<br>Include indexes in the consistency check. Any errors are logged.<br>Full check, excluding indexes<br>٠                                                                                                    |
|                          | Exclude indexes from the consistency check. If indexes are not selected, the consistency<br>check runs significantly faster but is not as thorough. Only the data pages and clustered<br>index pages for each user table are included in the consistency check. The consistency<br>of the non-clustered index pages is not selected. |
|                          | <b>Check catalog</b><br>п<br>Check for consistency in and between system tables in the specified database.<br>Physical check only<br>٠                                                                                                    |
|                          | Perform a low overhead check of the physical consistency of the SQL Server database.<br>This option only verifies the integrity of the physical structure of the page and the record<br>headers. It also verifies the consistency between the pages' object ID and index ID and<br>the allocation structures.                        |
| <b>VDI timeout</b>       | Determines the time-out interval for SQL Server Virtual Device Interface. The selected interval<br>is applied to backups and restores of databases and of transaction logs. The default value<br>for backups is 300. The default value for restore operations is 600. Range is 300 -<br>2147483647.                                  |

**Table 9-3** Recovery options *(continued)*

See ["Configure](#page-70-0) an instant access database" on page 71.

## **NetBackup for SQL Server terms**

The table describes the important terms that might be new to a SQL Server database administrator or a NetBackup administrator.

| Term               | <b>Definition</b>                                                                                                    |
|--------------------|----------------------------------------------------------------------------------------------------|
| Full backup        | A complete backup of the database that contains all of the data<br>files and the log file. (Note that a full backup does not truncate<br>the transaction log.) |
| Incremental backup | A backup of the changed blocks since the last full backup.                                                                                                    |
| Transaction log    | An ongoing record of updates that were made to a database.                                                                                                    |
|                    |                                                                                                    |

**Table 9-4** NetBackup for SQL Server terms

| Term                       | <b>Definition</b>                                                                                                    |
|----------------------------|----------------------------------------------------------------------------------------------------|
| Transaction log backup     | Backs up the transactions that have occurred since the last<br>transaction log backup. After a successful backup, the log is<br>cleared so that new transactions can be written to the file. A<br>transaction log backup can only be performed against a<br>database that is configured to run in the full recovery model. |
| Restore                    | To copy data back to a SQL Server object.                                                                                                    |
| Recovery                   | To bring a database online as a result of a restore.                                                                                                    |
| SOL Server host            | The host machine on which SQL Server resides. It may also<br>refer to the virtual name of a cluster that supports a SQL Server<br>installation.                                                                                                    |
| <b>SOL Server instance</b> | A SQL Server installation. If an instance is not specified, it is<br>considered the default SQL instance for the SQL host.                                                                                                    |

**Table 9-4** NetBackup for SQL Server terms *(continued)*

# **Frequently asked questions**

Here are some frequently asked questions for Microsoft SQL instant access Build Your Own (BYO).

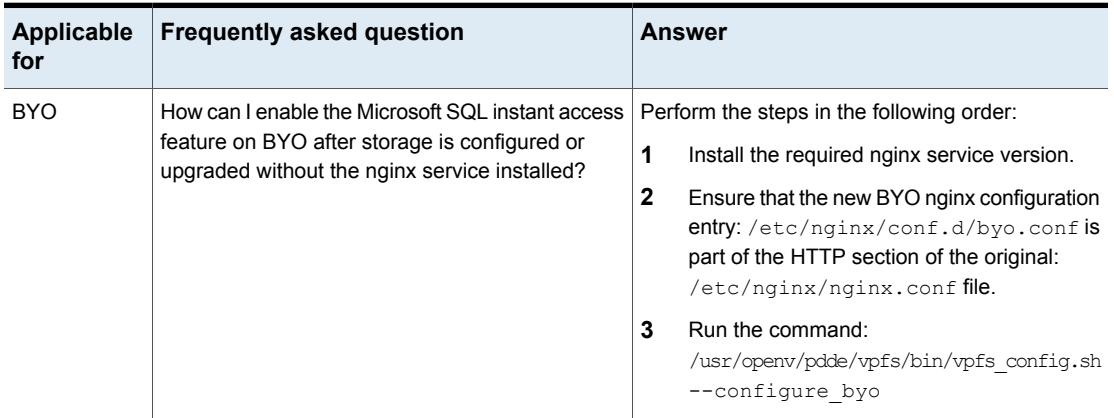

#### **Table 9-5**

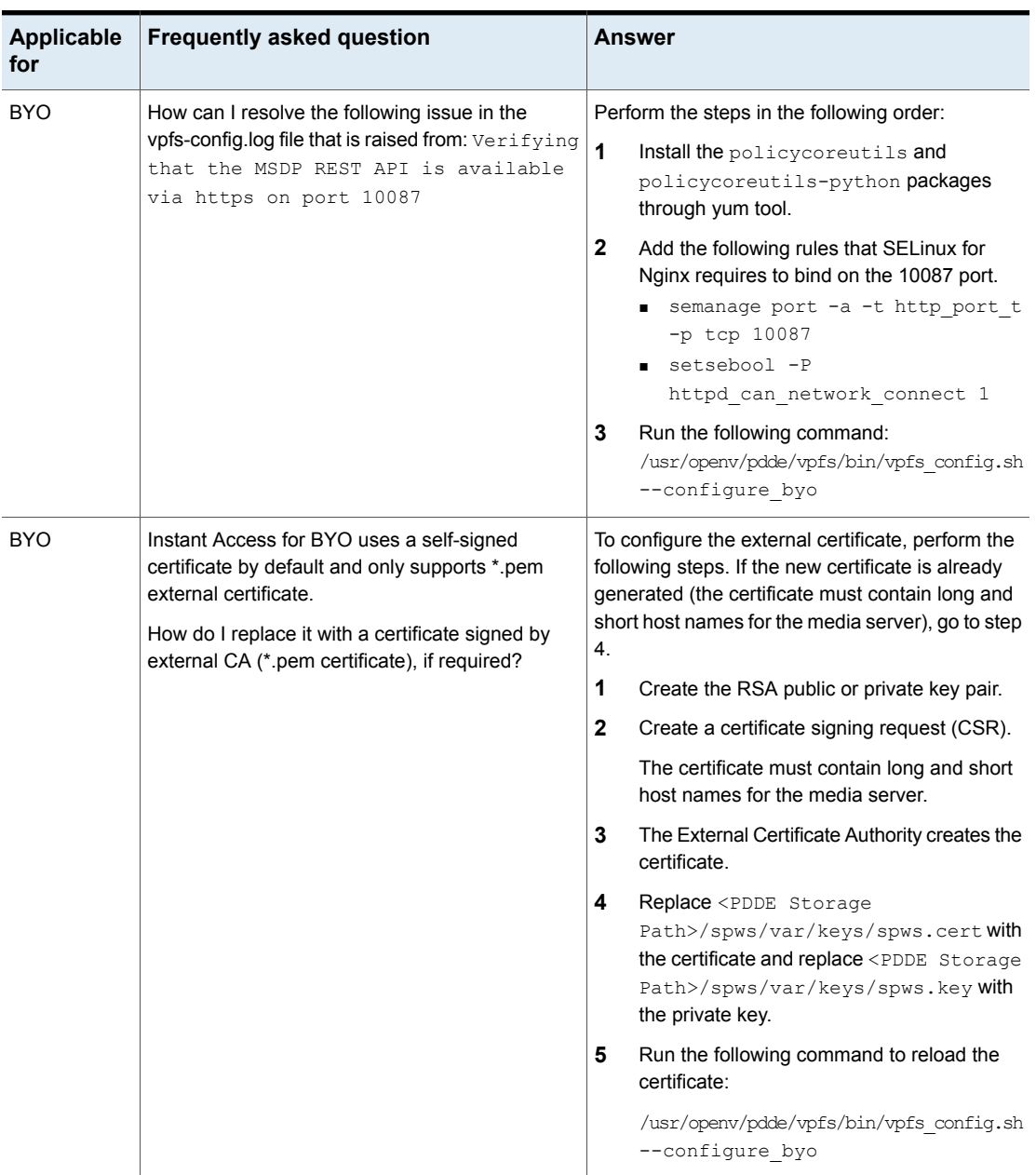

**Table 9-5** *(continued)*

| <b>Applicable</b><br>for | <b>Frequently asked question</b>                                                                                                    | <b>Answer</b> |                                                                                                    |
|--------------------------|----------------------------------------------------------------------------------------------------|---------------|----------------------------------------------------------------------------------------------------|
| <b>BYO</b>               | How can I disable media automount for the instant<br>access livemount share in gnome?                                                                                                    |               | Follow the guideline to disable the gnome<br>automount:                                                                                                    |
|                          | If the automount is enabled, the source folder is<br>mounted from the livemount share in gnome and<br>smaller disks appear. In this scenario, the instant<br>access feature does not work properly. |               | https://access.redhat.com/solutions/20107                                                                                                    |
|                          | The mounted disk content source is from the<br>/meta bdev dir/folderunderlivemount<br>share, while the mount target is in the<br>/run/media/folder.                                                 |               |                                                                                                    |
| <b>BYO</b>               | How can I resolve the following issue in the                                                                                                    |               | Perform the steps in the following order:                                                                                                    |
|                          | /var/log/vpfs/vpfs-config.logfile?<br>**** Asking the NetBackup Webservice<br>to trust the MSDP webserver (spws)<br>****                                                                            | 1             | Ensure that your NetBackup master server<br>is up and there is no firewall blocking the<br>connection between the NetBackup master<br>server and storage server. |
|                          | /usr/openv/netbackup/bin/nblibcurlcmd<br>failed (1):                                                                                                    | $\mathbf{2}$  | Run the following command on storage<br>server to verify the connection status:                                                                                  |
|                          |                                                                                                    |               | /usr/openv/netbackup/bin/bpclntcmd<br>$-pn$                                                                                                    |
|                          |                                                                                                    | 3             | After the NetBackup master server is up and<br>connection between the NetBackup master<br>server and storage server is allowed, run the<br>following command:    |
|                          |                                                                                                    |               | /usr/openv/pdde/vpfs/bin/vpfs config.sh<br>--configure byo                                                                                                    |

**Table 9-5** *(continued)*

| Applicable<br>for | <b>Frequently asked question</b>                                                                                                    | Answer                                                                                                    |
|-------------------|----------------------------------------------------------------------------------------------------|----------------------------------------------------------------------------------------------------|
| <b>BYO</b>        | How can I enable host-based authentication and<br>secure logon for Samba share so that the MSSQL<br>instant access works on specific windows clients?<br>The clients windows version and the background<br>are listed at the following link:<br>https://support.microsoft.com/en-us/help/<br>4046019/guest-access-in-smb2-disabled<br>-by-default-in-windows-10-and-windows-ser | Perform the steps in the following order:<br>1<br>In the storage server (one time operation)<br>where the Samba share is exported from:<br>Override the following Samba option to<br>$\blacksquare$<br>disable the guest logon:<br>map to quest = $Never$<br>Create user credentials for Samba.<br>smbpasswd -a spws<br>Set Samba password for Samba user<br>spws)<br>smbpasswd -e spws<br>Enable Samba user spws<br>$\mathbf{2}$<br>For each Windows client, where the Samba<br>share is accessed using the earlier<br>credentials, save the spws credentials in the<br>credential manager. |
| Appliance         | How can I enable host-based authentication and<br>secure logon for Samba share so that the MSSQL<br>instant access works on NetBackup Appliance and<br>windows clients?                                                                                                    | Perform the steps in the following order:<br>1<br>In the storage server (one time operation)<br>where the Samba share is exported from.<br>create new local user credentials for Samba<br>with the following Appliance CLISH path:<br>Main Menu > Settings > Security ><br><b>Authentication &gt; LocalUser</b><br>$\mathbf{2}$<br>In each Windows client, where the Samba<br>share is accessed using the earlier<br>credentials, save the new local user<br>credentials in the credential manager.                                                                                          |

**Table 9-5** *(continued)*

# **Chapter**

# Protecting SQL Server with VMware backups

This chapter includes the following topics:

- About protecting an [application](#page-79-0) database with VMware backups
- Create a [protection](#page-80-0) plan to protect SQL Server data with a VMware backup
- <span id="page-79-0"></span>Protect SQL Server data with a [VMware](#page-84-0) backup
- Restore SQL Server [databases](#page-85-0) from a VMware backup

# **About protecting an application database with VMware backups**

With a VMware backup policy and the Veritas VSS provider, NetBackup can create consistent, full backups of an application database that resides on a virtual machine.

VMware application backups let you:

- Use the existing database restore process to restore and recover data from VMware backups.
- Restore and recover databases from VMware backups to alternate clients. The target destination client can be a physical computer or a virtual machine.

#### **Supported environments and configuration**

See the following information on virtual systems compatibility:

[https://www.veritas.com/content/support/en\\_US/doc/NB\\_70\\_80\\_VE](https://www.veritas.com/content/support/en_US/doc/NB_70_80_VE)

#### **Veritas VSS provider**

<span id="page-80-0"></span>See ["Installing](#page-18-0) the Veritas VSS provider for vSphere" on page 19.

# **Create a protection plan to protect SQL Server data with a VMware backup**

A VMware protection plan can protect SQL Server data on a virtual machine. Users can then subscribe assets to that protection plan. Note that before you create a protection plan, you must perform additional configuration requirements:

- Configure all storage options.
- Configure the logon account for the NetBackup services. See ["Configuring](#page-19-0) the NetBackup services for SQL Server backups and restores" on page 20. See ["Configure](#page-20-0) local security privileges for SQL Server" on page 21.
- Review the auto-discovered mappings for the hosts in your environment. This action requires a security administrator or a role with similar RBAC permissions.

#### **To create a protection plan to protect SQL Server data with a VMware backup**

- **1** Configure the storage for the backup.
- **2** On the left, select **Protection** > **Protection plans** and then click **Add**.
- **3** In **Basic properties**, enter a **Name**, **Description**.
- **4** From the **Workload** list, select **VMware**.
- **5** (Optional) Indicate a **Policy name prefix** to append to the policy name. NetBackup automatically creates a policy when users subscribe assets to this protection plan.
- **6** In **Schedules and retention**, click **Add schedule**.
	- In the **Attributes** tab, select the **Full** backup type.
	- In the **Start window** tab, define the window during which the backup can start.
	- Click **Save** after all options are selected in the **Attributes** and the **Start window** tabs.
	- Review the **Backup schedule preview** window and verify that all schedules are set correctly.

See ["Schedules](#page-39-0) and retention" on page 40.

**7** In **Storage options**, select the storage to use for the backup.

A protection plan can only use the storage that a NetBackup 8.1.2 or newer media server can access.

#### **Storage option Requirements Description**

Click **Edit**. Select the storage target then click **Use selected** option. Tape, storage unit groups, storage. OpenStorage is required for this and Replication Director not supported. **Backup storage**

**8** In **Backup options**, review the available options for the backup.

See "Backup options and [Advanced](#page-81-0) options" on page 82.

**9** Under **Allow restore of application data from virtual machine backups**, select **Microsoft SQL Server**

(Optional) Select **Truncate logs** if you want to truncate the transaction logs when the VMware snapshot of the virtual machine is complete.

**10** In **Permissions**, review the roles that have access to protection plans.

To give another role access to this protection plan, click **Add**. Select the **Role** in the table and customize the role by adding or removing permissions in the **Select permissions** section.

See [Configure](https://help.veritas.com/Welcome?context=NetBackup_83&locale=EN_US&token=CONFIG_RBAC) RBAC.

<span id="page-81-0"></span>**11** In **Review**, verify that the protection plan details are correct and click **Save**.

#### Backup options and Advanced options

The user can adjust the following settings when subscribing to a protection plan.

#### **Backup options**

| <b>Option</b>                               | <b>Description</b>                                                                                                    |
|---------------------------------------------|----------------------------------------------------------------------------------------------------|
| Select server or host to use<br>for backups | The host that performs backups on behalf of the virtual<br>machines. Users can choose <b>Automatic</b> to have NetBackup<br>pick the media server, based on the storage unit. Or, the user<br>can select another host from the list. These hosts are other<br>media servers in the environment or hosts that are configured<br>as an access host. |

**Table 10-1** Backup options for protection plans

| <b>Option</b>                                         | <b>Description</b>                                                                                                    |
|-------------------------------------------------------|----------------------------------------------------------------------------------------------------|
| If a snapshot exists, perform<br>the following action | Specifies the action that NetBackup takes when a snapshot<br>is discovered before NetBackup creates a new snapshot for<br>the virtual machine backup. For example, users can choose<br>to stop a backup if any snapshots exist. If snapshots are not<br>automatically deleted, the performance of the virtual machine<br>may eventually decline. Undeleted snapshots can cause<br>restore failures due to lack of disk space. |
| Exclude selected virtual disks<br>from backups        | Specifies the virtual disks to exclude from backups.<br>See "Exclude disks from backups" on page 84.                                                                                                    |

**Table 10-1** Backup options for protection plans *(continued)*

#### **Advanced options**

**Table 10-2** Advanced options for protection plans

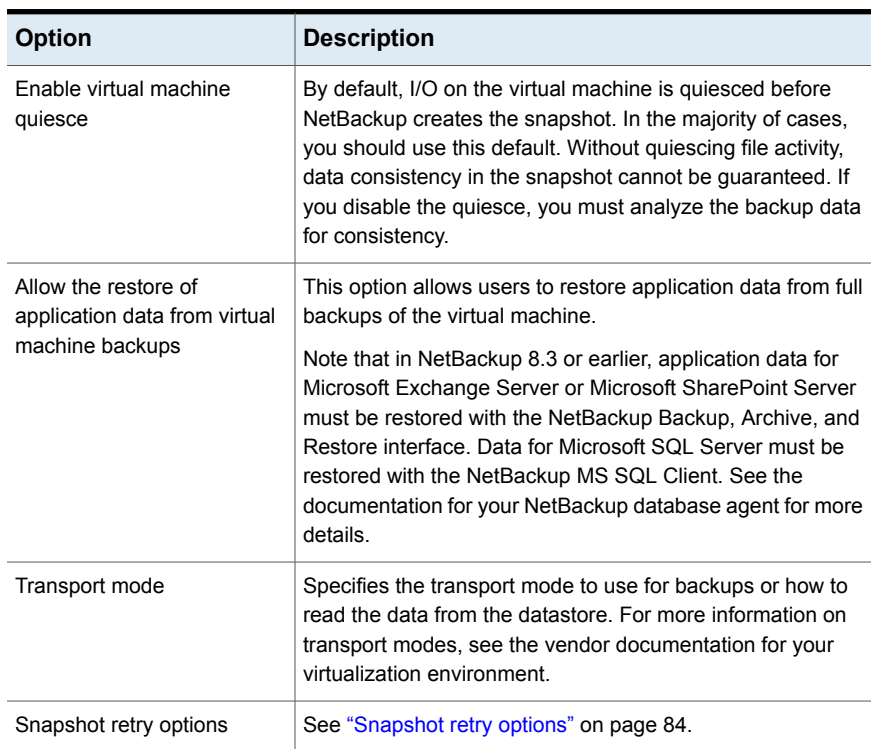

#### Exclude disks from backups

<span id="page-83-0"></span>Excluding virtual disks can reduce the size of the backup, but use these options carefully. They are intended only for the virtual machines that have multiple virtual disks.

| <b>Exclude option</b>                        | <b>Description</b>                                                                                                    |  |
|----------------------------------------------|----------------------------------------------------------------------------------------------------|--|
| All boot disks                               | Consider this option if you have another means of recreating the boot disk.                                                                                                    |  |
|                                              | The virtual machine's boot disk is not included in the backup. Any other disks are<br>backed up. Note: Data files are available in the restored data disks. However, you<br>cannot start a virtual machine that is restored from this backup.                                                                                                    |  |
| All data disks                               | Consider this option only if you have a separate protection plan that backs up the data<br>disks.                                                                                                    |  |
|                                              | The virtual machine's data disks are not included in the backup. Only the boot disk is<br>backed up. Note: When the virtual machine is restored from the backup, the virtual<br>machine data for the data disk may be missing or incomplete.                                                                                                    |  |
| Exclude disks based on a<br>custom attribute | Use this option to allow the VMware administrator to use a custom attribute to control<br>which disks are excluded from backups.                                                                                                    |  |
|                                              | The attribute must have comma-separated values of device controllers for the disks<br>to be excluded. For example: scsi0-0, ide0-0, sata0-0, nvme0-0. The default<br>value for this attribute is NB DISK EXCLUDE DISK. Or, you can choose your own<br>value. If you add disks to the custom attribute value between any differential backups,<br>those disks are excluded from the next backup. |  |
|                                              | The VMware administrator must use a VMware interface to apply the attribute to the<br>disks to exclude. See the NetBackup Plug-in for VMware vSphere Web Client Guide<br>or the NetBackup Plug-in for VMware vSphere Client (HTML5) Guide.                                                                                                    |  |
| Specific disks to be excluded                | Use this option to exclude a specific disk by the disk type, controller, and LUN that<br>represent the virtual device node of the disk. Click Add to specify additional disks.                                                                                                    |  |
|                                              | If you add controllers between any differential backups, their disks are excluded from<br>the next backup.                                                                                                    |  |

**Table 10-3** Options for excluding virtual disks

#### Snapshot retry options

<span id="page-83-1"></span>For most environments, the default values for the snapshot retry options are appropriate. It may be helpful to adjust these settings based on the size of the virtual machine and the processing load on the VMware server.

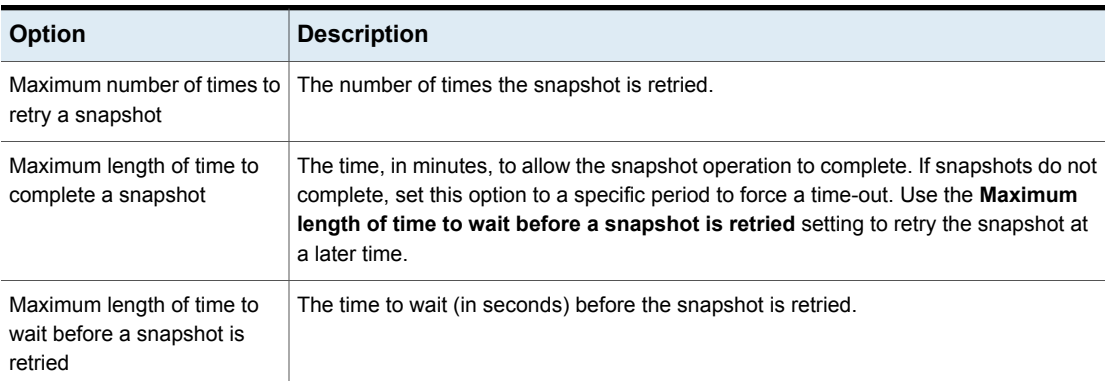

#### **Table 10-4** Snapshot retry options

# **Protect SQL Server data with a VMware backup**

<span id="page-84-0"></span>Use the following procedure to subscribe a VM that contains SQL Server data to a protection plan. When you subscribe an asset to a protection plan, you assign predefined backup settings to the asset.

**Note:** The RBAC role that is assigned to you must give you access to the assets that you want to manage and to the protection plans that you want to use.

#### **To protect SQL Server data with a VMware backup**

- **1** On the left, click **VMware**.
- **2** On the **Virtual machines** tab or **Intelligent VM groups** tab, click the box for the VM or the VM group and click **Add protection**.
- **3** Select a protection plan and click **Next**.
- **4** If you have the necessary role permissions you can adjust one or more of the following settings:
	- **Schedules** and retention

Change when backups occur and the backup start window. See ["Schedules](#page-39-0) and retention" on page 40.

■ **Backup options**

Adjust the server or host to use for backups, snapshot options, and exclude options.

See "Backup options and [Advanced](#page-81-0) options" on page 82.

■ **Advanced options**

Change or enable any advanced options for the protection plan. See "Backup options and [Advanced](#page-81-0) options" on page 82.

The plan must allow for restores of SQL Server databases from a VMware image. **Microsoft SQL Server** must be enabled under **Allow restore of application data from virtual machine backups**. If you also want the backup to truncate logs, select **Truncate logs**.

<span id="page-85-0"></span>**5** Click **Protect**.

The results of your choices appear under **Virtual machines** or **Intelligent VM groups**.

# **Restore SQL Server databases from a VMware backup**

The following steps describe how to use the NetBackup MS SQL Client to restore an SQL Server database from a full VMware backup. The NetBackup web UI does not currently support individual SQL server database restores from VMware backups.

#### **To restore a SQL Server database from a VMware backup**

- **1** Open the NetBackup MS SQL Client.
- **2** Browse for the backup images you want to restore.
- **3** Expand the database instance and the database.
- **4** Select the database image that you want to restore.

Only the **Recovered** recovery option is available for VMware backups of SQL Server.

**5** Click **Restore**.

# **Chapter**

# Troubleshooting

This chapter includes the following topics:

- [Troubleshooting](#page-86-0) credential validation
- <span id="page-86-0"></span>■ [Troubleshooting](#page-87-0) VMware backups and restores of SQL Server
- SQL Server log [truncation](#page-88-0) failure during VMware backups of SQL Server

# <span id="page-86-1"></span>**Troubleshooting credential validation**

[Table](#page-86-1) 11-1 describes the reasons that validation can fail for an instance, replica, or instance group.

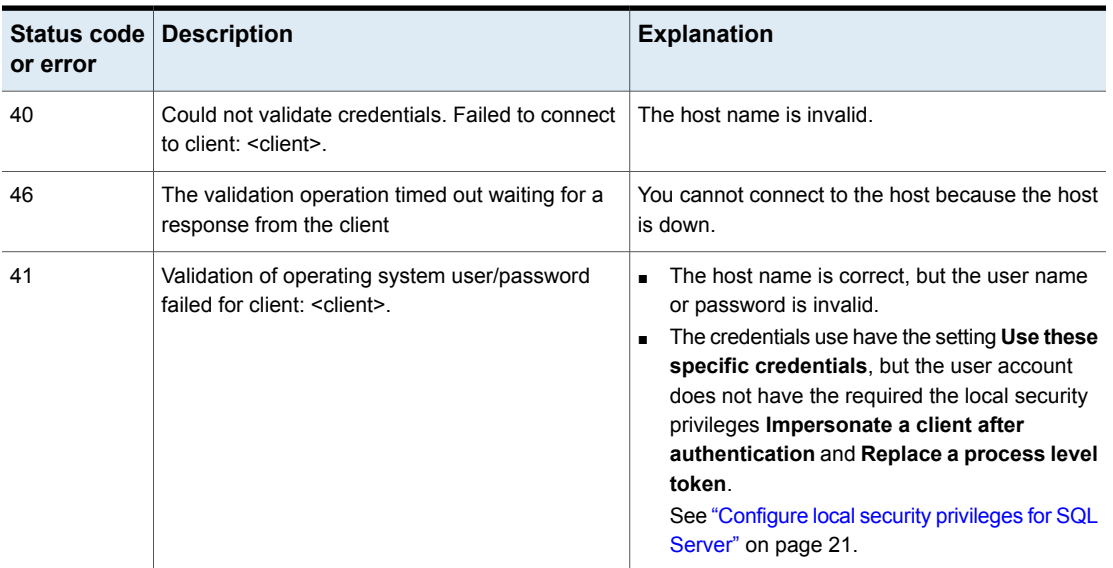

**Table 11-1** Reasons for credential validation failure

| Status code<br>or error               | <b>Description</b>                                                                                                    | <b>Explanation</b>                                                                                                    |
|---------------------------------------|----------------------------------------------------------------------------------------------------|----------------------------------------------------------------------------------------------------|
| 1939                                  | The specified user does not have SQL Server<br>System Administrator privileges.                                                                                                    | The credentials do not have the "sysadmin" role<br>and the validation fails.                                                                                                    |
| Invalid<br>configuration<br>detected. | Invalid configuration detected. The service user<br>for the NetBackup Client and NetBackup Legacy<br>Network services must be the same user. Change<br>the service users in the Windows Service Manager<br>and try again. | The NetBackup Client Service or the NetBackup<br>Legacy Network Service requires but does not use<br>the same user for the logon account.<br>See "Configuring the NetBackup services for SQL<br>Server backups and restores" on page 20. |

**Table 11-1** Reasons for credential validation failure *(continued)*

# **Troubleshooting VMware backups and restores of SQL Server**

<span id="page-87-0"></span>Note the following when you perform a VMware backup that protects an application:

- The Application State Capture (ASC) job contacts the NetBackup client on the guest virtual machine and catalogs the application data for recovery.
- One ASC job is created per VM, regardless of which applications are selected in policy.
- ASC messages are filtered to the ASC job details in the Activity Monitor.
- Failure results in the discovery job or parent job exiting with status 1.
- If you enable recovery for a particular application but that application does not exist on the VM, the ASC job returns Status 0.
- bpfis is run and simulates a VSS snapshot backup. This simulation is required to gain logical information of the application.

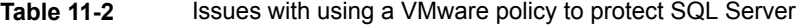

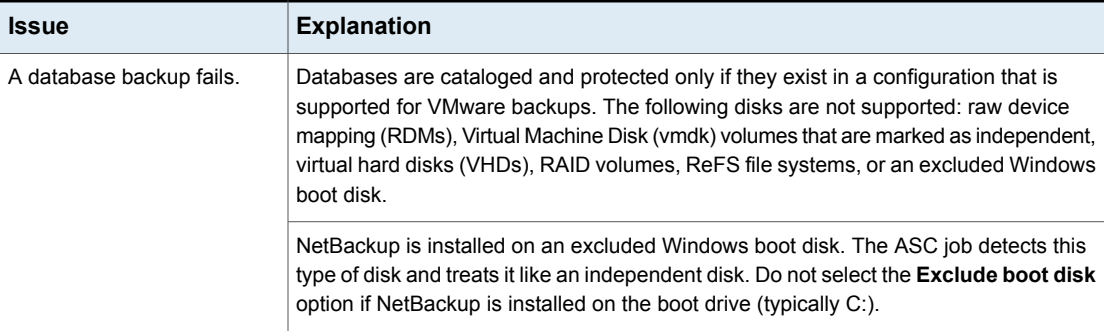

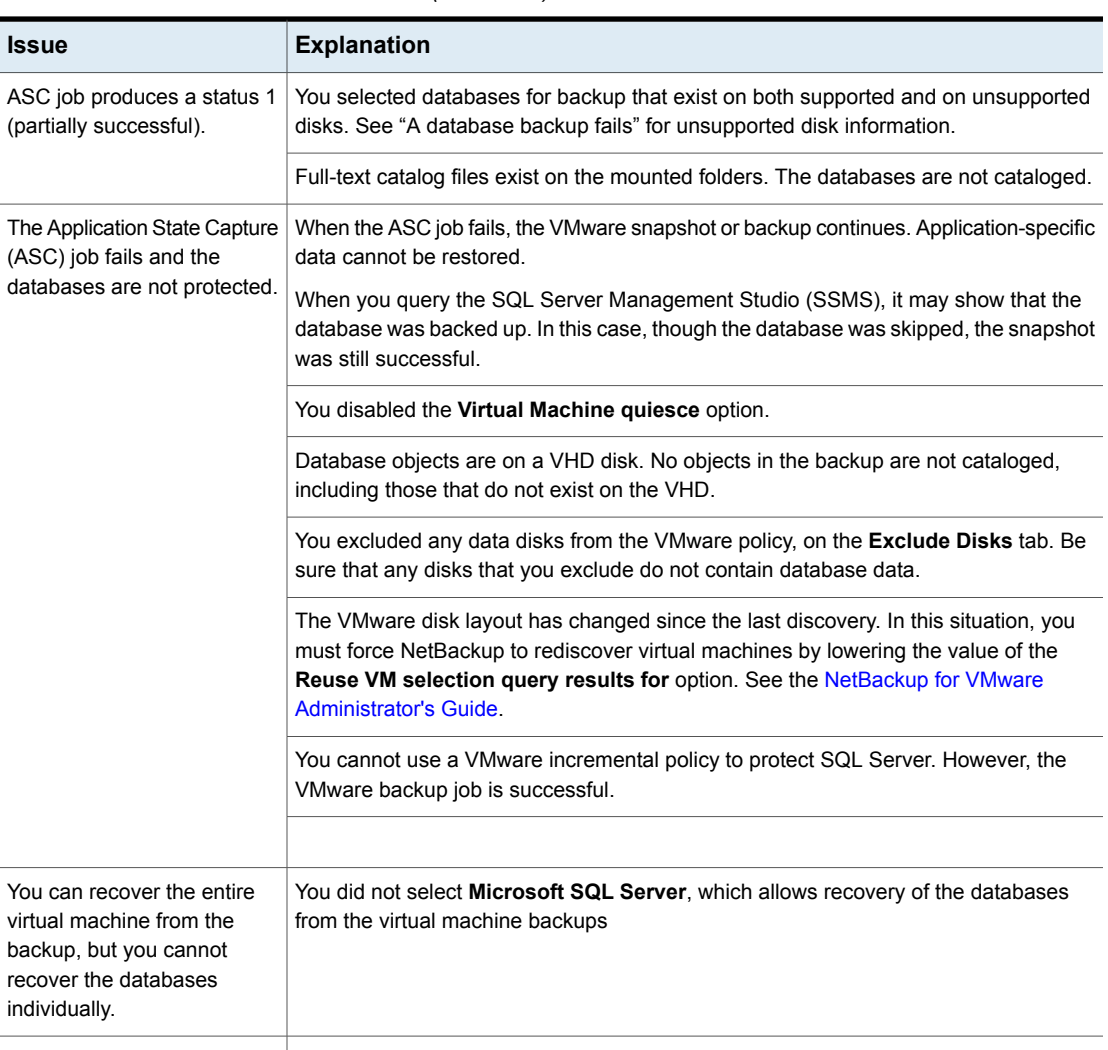

#### **Table 11-2** Issues with using a VMware policy to protect SQL Server *(continued)*

# <span id="page-88-0"></span>**SQL Server log truncation failure during VMware backups of SQL Server**

SQL Server transaction log truncation may fail during VMware backups of SQL Server if a database name contains special characters or if the %TEMP% directory path is too long. During SQL Server log truncation, the NetBackup for SQL Server agent creates a temporary log backup. This backup specifies the current user's configured %TEMP% directory and database name as part of the destination backup device. SQL Server limits the path that can be used for backup devices to 259 characters. Under certain circumstances the SQL Server agent may generate a backup device that is longer than 259 character and cause log truncation to fail.

The following conditions cause failure:

- A configured %TEMP% directory that is longer than 259 characters.
- When the combined length of the database name and %TEMP% directory path is longer than 259 characters.

One workaround for this issue is to configure the %TEMP% directory so that the path is substantially less than 259 characters long.